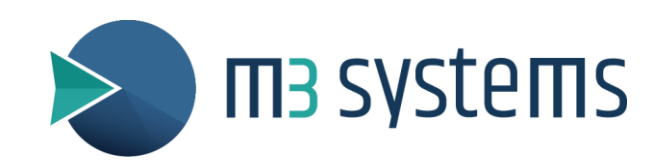

## *Руководство пользователя StellaNGC*

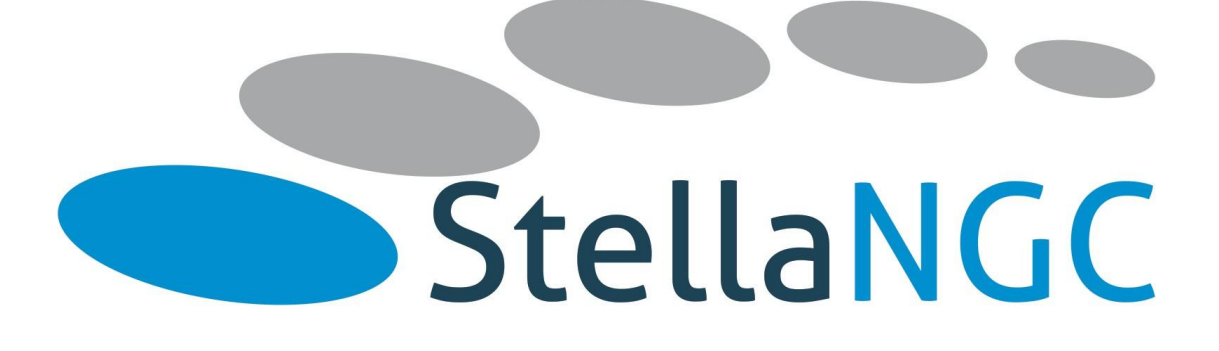

2019-02-08 - Версия 3.0.3 – Редакция A

# <span id="page-1-0"></span>Содержание

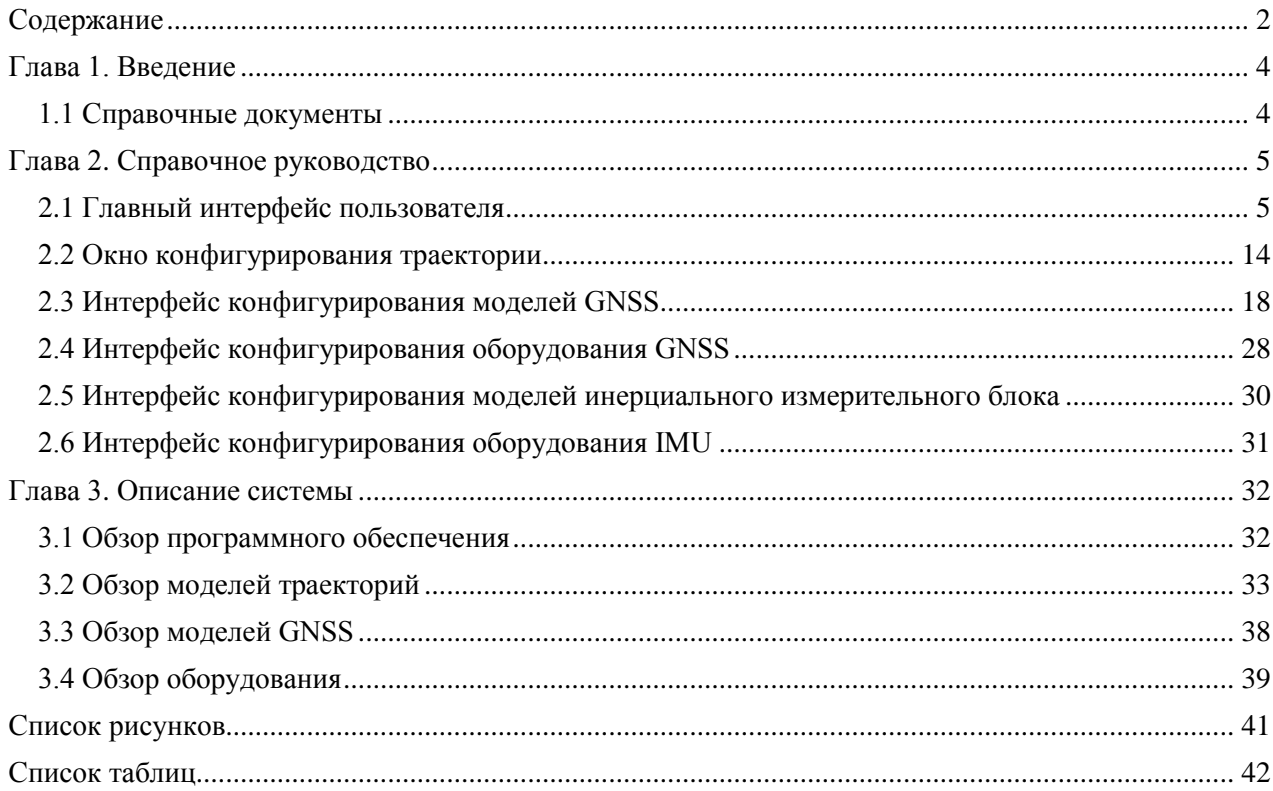

## **Сокращения**

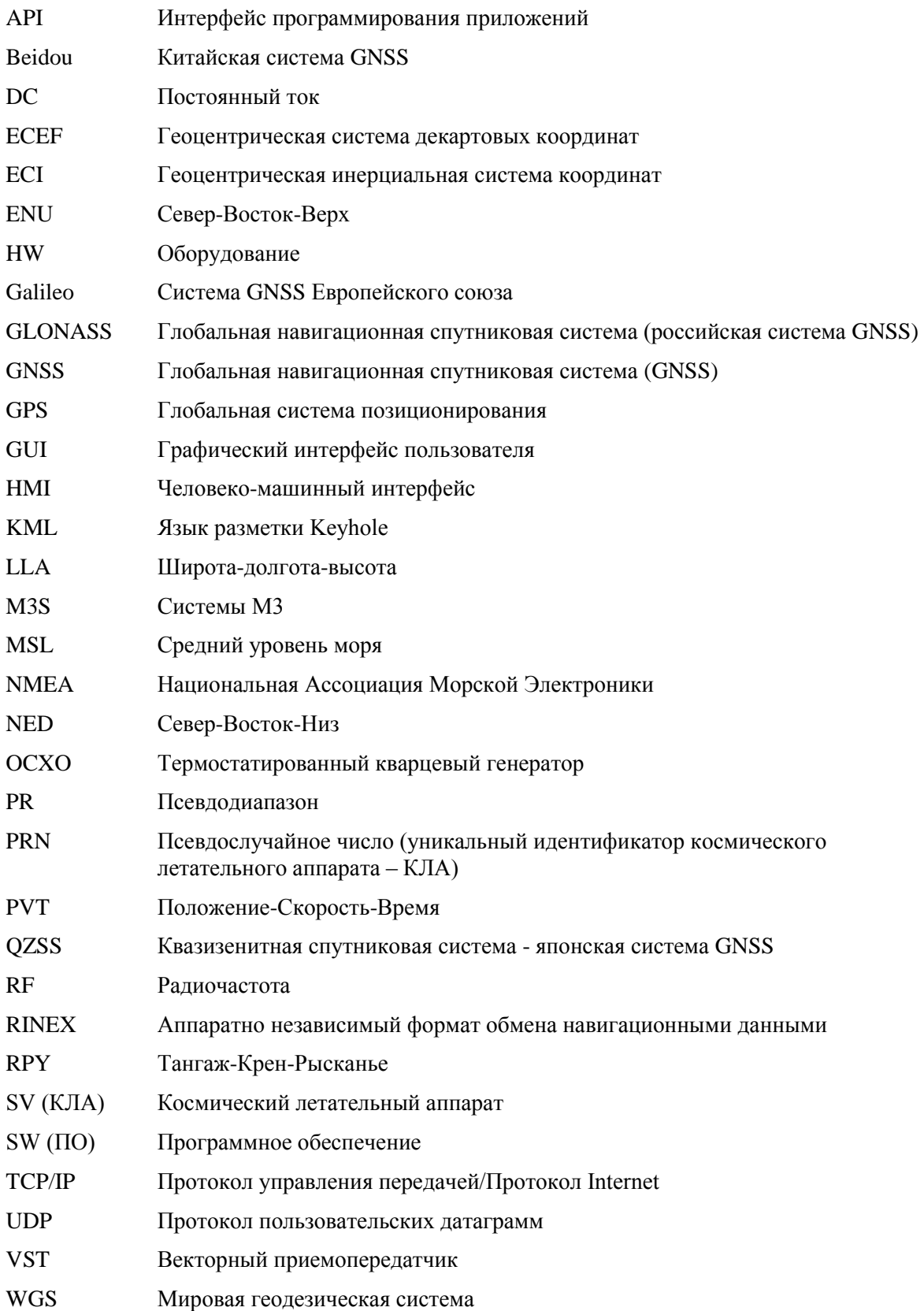

# <span id="page-3-0"></span>Глава 1 Введение

Благодарим вас за приобретение симулятора GNSS StellaNGC.

В руководстве пользователя описаны все функции данного симулятора. Конфигурация программного и аппаратного обеспечения, поставляемая клиенту, полностью зависит от выбранных клиентом опций. Таким образом, данное руководство пользователя является общим и не связано строго с вариантом, приобретенным клиентом.

## <span id="page-3-1"></span>**1.1 Справочные документы**

Ниже перечислены справочные документы:

- REF01 StellaNGC Product Specification
- REF02 Device Specifications NI PXIe-5644R
- REF03 Device Specifications NI PXIe-5646R
- REF04 Device Specifications NI USRP-2950R
- REF05 DEVICE SPECIFICATIONS NI-PXIe-5840
- REF06 PXI Express NI PXIe-1085 User Manual
- REF07 PXI Express NI PXIe-8135 User Manual
- REF08 PXI Express NI PXIe-6674T User Manual

Должны применяться следующие требования:

- Пожалуйста, обратитесь к документации NI относительно любых аппаратных спецификаций.
- Не используйте оборудование во влажной среде. Избегайте прямого контакта с водой.
- Не оставляйте оборудование под прямыми солнечными лучами.
- Внешнюю поверхность прибора можно протирать чистой, слегка увлажненной тканью.
- Не используйте чистящие жидкости, содержащие спирт, метилированный спирт, аммиак и т. п.

# <span id="page-4-0"></span>Глава 2

# Справочное руководство

В данном разделе описаны все функции системы. Для всех интерфейсов пользователя описаны функции кнопок и индикаторов.

## <span id="page-4-1"></span>**2.1 Главный интерфейс пользователя**

На [рисунке 2.1](#page-4-2) показано стартовое окно интерфейса пользователя StellaNGC. Оно содержит пять разделов, описанных в следующих главах.

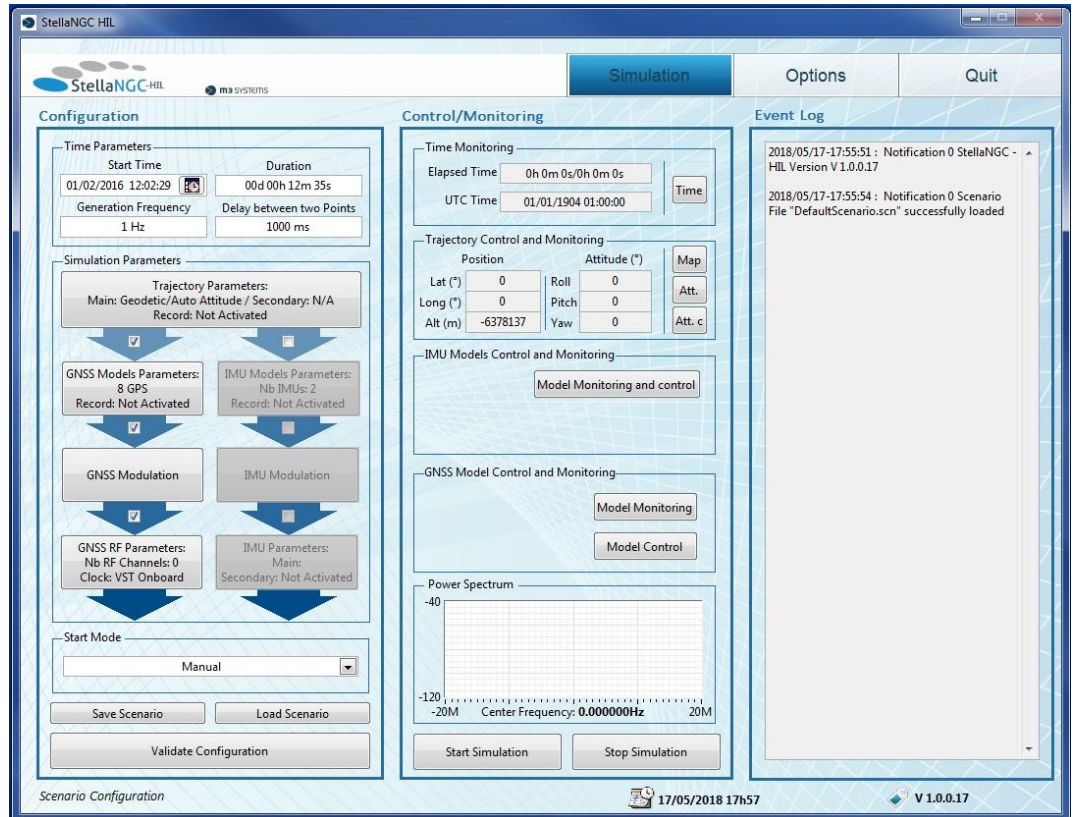

<span id="page-4-2"></span>Рисунок 2.1: Главное окно интерфейса пользователя

### <span id="page-4-3"></span>**Заголовок (Header)**

| <b>La</b> StellaNGC HIL                   |                | $\qquad \qquad \Box$<br>回<br>CV2 |
|-------------------------------------------|----------------|----------------------------------|
|                                           |                |                                  |
| StellaNGC-HIL<br><b>O</b> ma systems<br>ш | <b>Options</b> | Quit                             |

Рисунок 2.2: Главное окно интерфейса пользователя - заголовок

<span id="page-4-4"></span>Этот раздел главного окна содержит кнопки для навигации по программе и выхода из нее:

- Кнопка Simulation: переход на закладку симуляции (главная закладка программы)
- Кнопка Option: переход на закладку настроек
- Кнопка Quit: выход из программы (недоступна при выполнении симуляции)

### **Конфигурация (Configuration)**

В этом разделе представлены все конфигурационные параметры, которые могут понадобиться для запуска симуляции. Он состоит из четырех подразделов, описанных ниже.

### **Параметры времени (Time Parameters)**

Этот подраздел позволяет задать дату и продолжительность симуляции, а также частоту обновления.

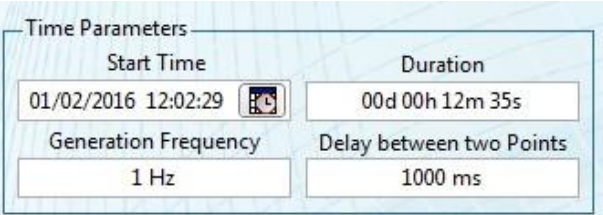

<span id="page-5-0"></span>Рисунок 2.3: Главное окно интерфейса пользователя - раздел задания временных параметров

- Элемент управления Start Time Control: позволяет выбрать начальное время симуляции по времени GPS. Время может задаваться путем впечатывания необходимых значений либо из окна, всплывающего по нажатию кнопки с календарем.
- Duration Control: позволяет определить продолжительность симуляции с помощью строки следующего формата: *XX*d XXh XXm XXs
- Элементы управления Generation Frequency/Delay Between Two Points: эти две кнопки позволяют задать частоту обновления симуляции, каждое изменение значения в элементе управления обновляет значение в другом элементе. Задержка может составлять от 1 мс до 1000 мс с шагом 1 мс.

### **Параметры симуляции (Simulation Parameters)**

Этот подраздел позволяет настроить все параметры подсистем, от траектории до уровней оборудования.

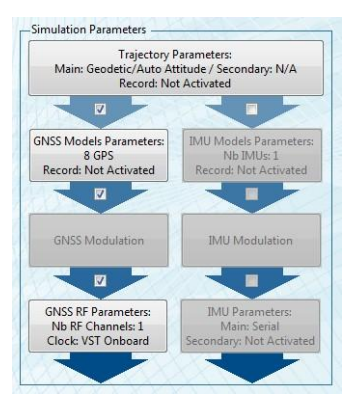

<span id="page-5-1"></span>Рисунок 2.4: Главное окно интерфейса пользователя - раздел настройки параметров симуляции

Этот подраздел состоит из:

- Кнопок, открывающих интерфейс конфигурирования каждой подсистемы. На каждой кнопке приведен краткий обзор конфигурации подсистемы.
- Флажки, позволяющих включить или отключить подсистемы, что позволяет симулировать только необходимые уровни.

### **Режим запуска (Start Mode)**

Этот подраздел позволяет определить режим запуска StellaNGC: при помощи аппаратного сигнала запуска или ручной запуск (кнопкой интерфейса пользователя или командой API).

### *2.1. ГЛАВНЫЙ ИНТЕРФЕЙС ПОЛЬЗОВАТЕЛЯ* 7

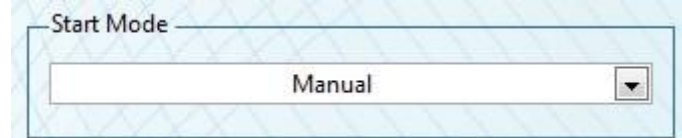

<span id="page-6-0"></span>Рисунок 2.5: Главное окно интерфейса пользователя – конфигурирование режима запуска

### **Кнопки действий (Action Buttons)**

Этот раздел позволяет сохранять/загружать и подтверждать текущую конфигурацию.

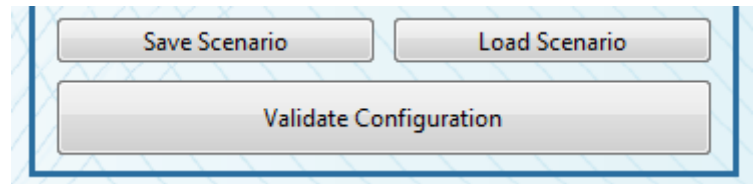

<span id="page-6-1"></span>Рисунок 2.6: Главное окно интерфейса пользователя - кнопки конфигурирования режима запуска

Этот подраздел содержит несколько кнопок, выполняющих следующие действия:

- Кнопка Save Scenario: позволяет сохранить текущую конфигурацию в файле сценария, определяемому во всплывающем окне.
- Кнопка Load Scenario: позволяет загрузить текущую конфигурацию из файла сценария, определяемого во всплывающем окне.
- Кнопка Validate Configuration: позволяет проверить текущую конфигурацию и инициализировать все подсистемы данными параметрами. Щелчок по этой кнопке переводит программу в режим симуляции.

### **Управление и мониторинг (Control and Monitoring)**

В данном разделе находятся все кнопки управления и данные мониторинга, к которым имеется доступ во время симуляции.

### **Мониторинг времени (Time Monitoring)**

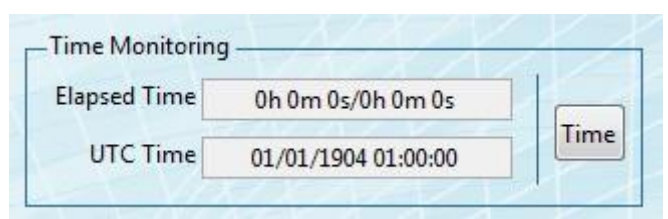

Рисунок 2.7: Главное окно интерфейса пользователя - мониторинг времени

<span id="page-6-2"></span>Этот подраздел состоит из трех элементов:

- Индикатор Elapsed Time: позволяет видеть текущее время симуляции и общее время симуляцииe.
- Индикатор UTC Time: позволяет видеть текущее симулированное время UTC.
- Кнопка Time: позволяет открыть всплывающее окно, показанное на рисунке [2.8,](#page-7-0) которое содержит дополнительную информацию о времени.

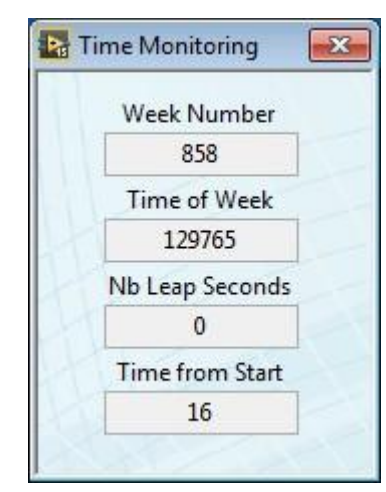

<span id="page-7-1"></span>Рисунок 2.8: Главное окно интерфейса пользователя - всплывающее окно Time Monitoring Это всплывающее окно содержит четыре индикатора:

- <span id="page-7-0"></span>• Номер недели (Week Number) по времени GPS
- Время недели (Time of Week) по времени GPS
- Число корректировочных секунд (Number of Leap Seconds)
- Время с начала симуляции, в секундах (Time from simulation)

### **Управление и мониторинг траектории (Trajectory Control and Monitoring)**

|                                | Position   |       | Attitude (°) | Map    |
|--------------------------------|------------|-------|--------------|--------|
| Lat $(°)$                      |            | Roll  |              | Att.   |
| Long <sup>(<sup>e</sup>)</sup> | 0          | Pitch | 0            |        |
| Alt(m)                         | $-6378137$ | Yaw   |              | Att. c |

Рисунок 2.9: Главное окно интерфейса пользователя - мониторинг траектории

<span id="page-7-2"></span>Этот подраздел содержит всю доступную информацию о траектории. Он состоит из следующих элементов:

- Индикаторы Position Monitoring: позволяют видеть симулируемое в данный момент положение в координатах LLA.
- Индикаторы Monitoring: позволяют видеть симулируемое в данный момент пространственное положение в координатах RPY.
- Кнопка Map: Позволяет открыть всплывающее окно с картой, показанное на рисунке [2.10](#page-8-0) для визуализации текущей точки и траектории на карте.

## *2.1. ГЛАВНЫЙ ИНТЕРФЕЙС ПОЛЬЗОВАТЕЛЯ* 9

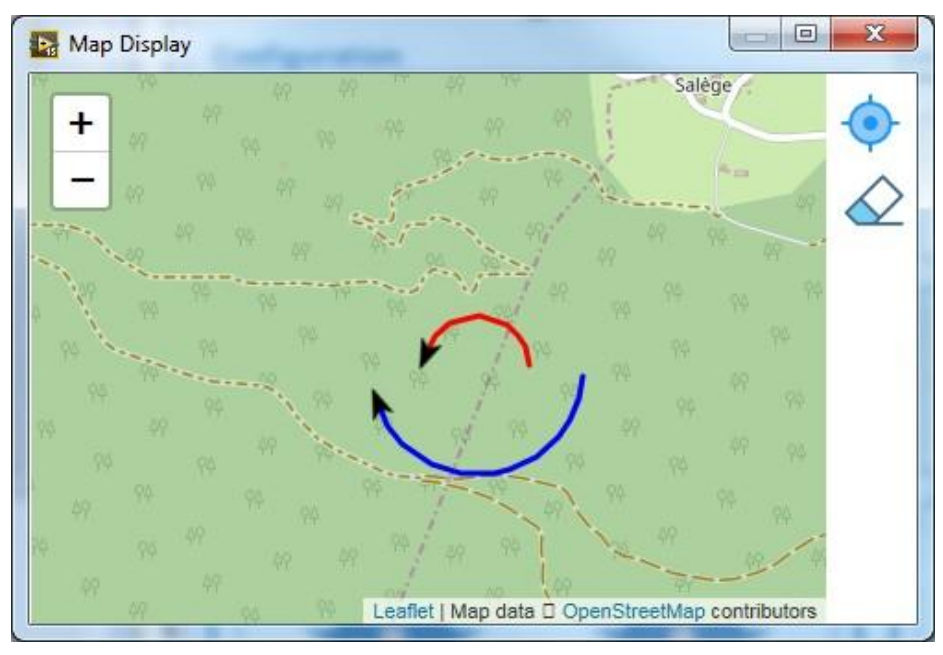

<span id="page-8-0"></span>Рисунок 2.10: Главное окно интерфейса пользователя - мониторинг карты траектории

<span id="page-8-2"></span>Всплывающее окно Map содержит следующие элементы:

- Дисплей Map: отображает основную траекторию красным цветом, а вспомогательную (при ее наличии) - синим. Стрелка на последней точке каждой траектории показывает текущее направление мобильного устройства.
- Кнопка Center: позволяет центрировать траекторию по последней точке.
- Кнопка Erase Trajectories: позволяет стереть все ранее данные отображенных траекторий.
- Время с начала симуляции, в секундах.

Кнопка Attitude: позволяет открыть всплывающее окно Attitude, показанное на рисунке [2.11,](#page-8-1) для визуализации текущего пространственного положения.

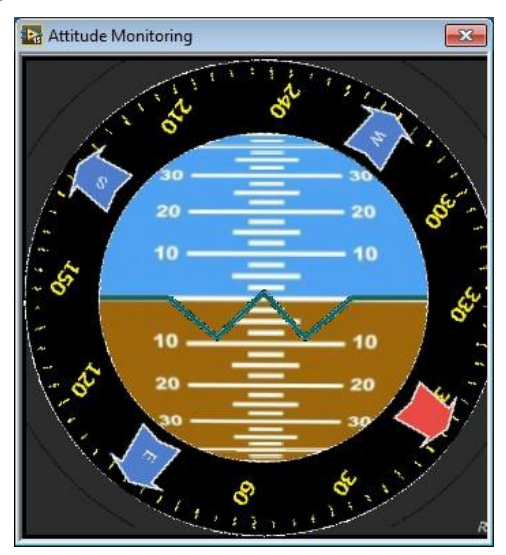

<span id="page-8-3"></span><span id="page-8-1"></span>Рисунок 2.11: Главное окно интерфейса пользователя - мониторинг пространственного положения траектории

Всплывающее окно Attitude содержит крен, тангаж и рысканье на индикаторе пространственного положения.

 Кнопка Attitude Control: позволяет открыть всплывающее окно управления пространственным положением, показанное на рисунке [2.12,](#page-9-0) для добавления компонента к текущему положению.

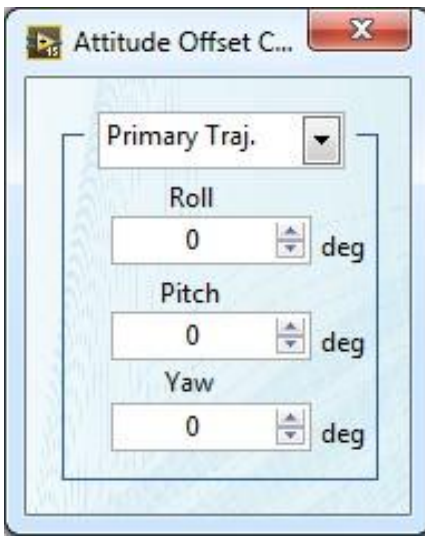

<span id="page-9-0"></span>Рисунок 2.12: Главное окно интерфейса пользователя - управление высотой траектории

<span id="page-9-2"></span>Всплывающее окно Attitude Control содержит селектор для выбора управляемой траектории и три элемента управления для добавления компонентов к координатам крена (Roll), тангажа (Pitch) и рысканья (Yaw).

### **Управление и мониторинг глобальной навигационной спутниковой системой (GNSS Control and Monitoring)**

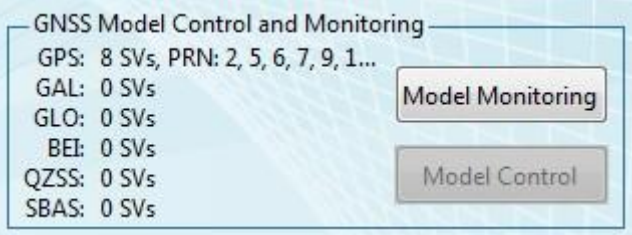

Рисунок 2.13: Главное окно интерфейса пользователя - мониторинг **GNSS**

<span id="page-9-3"></span>Этот подраздел содержит всю доступную пользователю информацию о **GNSS**. Он состоит из следующих элементов:

- Количество группировок спутников и индикатор идентификаторов спутников PRN ID
- Кнопка Model Monitoring: позволяет открыть всплывающее окно GNSS Models monitoring, показанное на рисунке [2.14](#page-9-1)

| -Monitoring Source -<br>Trajectory                                                          | PRN            | Signal Type | Elev(°)   | Az(°)         | Nav. Message           | $P Tx$ (dBW) | P Rx (dBW)    | P Free (dBW) |
|---------------------------------------------------------------------------------------------|----------------|-------------|-----------|---------------|------------------------|--------------|---------------|--------------|
| Main Trajectory<br>$\vert \cdot \vert$                                                      | 2              | LOS         | 46.379214 | $-97.294505$  | A10E33A890A3(26.250036 |              | $-157.338837$ | 183,088873   |
| Antenna                                                                                     | 5              | LOS         | 33.634185 | $-54.239872$  | A10E33A890A3(26.250036 |              | $-157.359694$ | 183.409730   |
| $\blacksquare$<br>Antenna 1                                                                 | 6              | <b>LOS</b>  | 36,552657 | $-158.050615$ | A10E33A890A3(26.250036 |              | $-157.293144$ | 183,343180   |
| Constellation                                                                               | $\overline{7}$ | LOS         | 69.351656 | 112.809919    | A10E33A890A3(26.250036 |              | $-157.778661$ | 182.728697   |
| $\overline{\phantom{a}}$<br>GPS                                                             | 9              | LOS         | 47.862245 | 59,668489     | A10E33A890A3(26.250036 |              | $-157.286678$ | 183.036714   |
| Service                                                                                     | 13             | LOS         | 9.898054  | $-105.491715$ | A10E33A890A3(26.250036 |              | $-158.215892$ | 184,265928   |
|                                                                                             | 16             | LOS         | 7.035745  | 33.333939     | A10E33A890A3(26.250036 |              | $-158.273465$ | 184.323501   |
| $\overline{\phantom{a}}$<br>L1CA                                                            | 23             | <b>LOS</b>  | 15.310150 | 70.368091     | A10E33A890A3(26.250036 |              | $-157.977383$ | 184.027419   |
| Elements to Display<br>$V$ El/Az<br>V Nav. Message<br><b>V</b> Power<br>V Ranges<br>Doppler |                |             |           |               |                        |              |               |              |
| Athmosphere                                                                                 | $\overline{4}$ |             | m         |               |                        |              |               |              |

<span id="page-9-4"></span><span id="page-9-1"></span>Рисунок 2.14: Главное окно интерфейса пользователя - мониторинг модели GNSS

## *2.1. ГЛАВНЫЙ ИНТЕРФЕЙС ПОЛЬЗОВАТЕЛЯ* 11

Это всплывающее окно содержит три элемента:

- Элементы управления Monitoring Source: четыре элемента управления для определения источника контролируемой информации: траектории (Trajectory), антенны (Antenna), группировки (Constellation) и полоса (Band).
- Флажок Elements to Display: несколько флажков позволяет отображать или скрывать категории данных моделей GNSS, приведенных ниже для каждого PRN.
- Таблицу Monitoring Data: необработанные данные, отображаемые для каждого симулируемого PRN в зависимости от ранее определенных параметров. Контролируемыми могут быть следующие параметры:

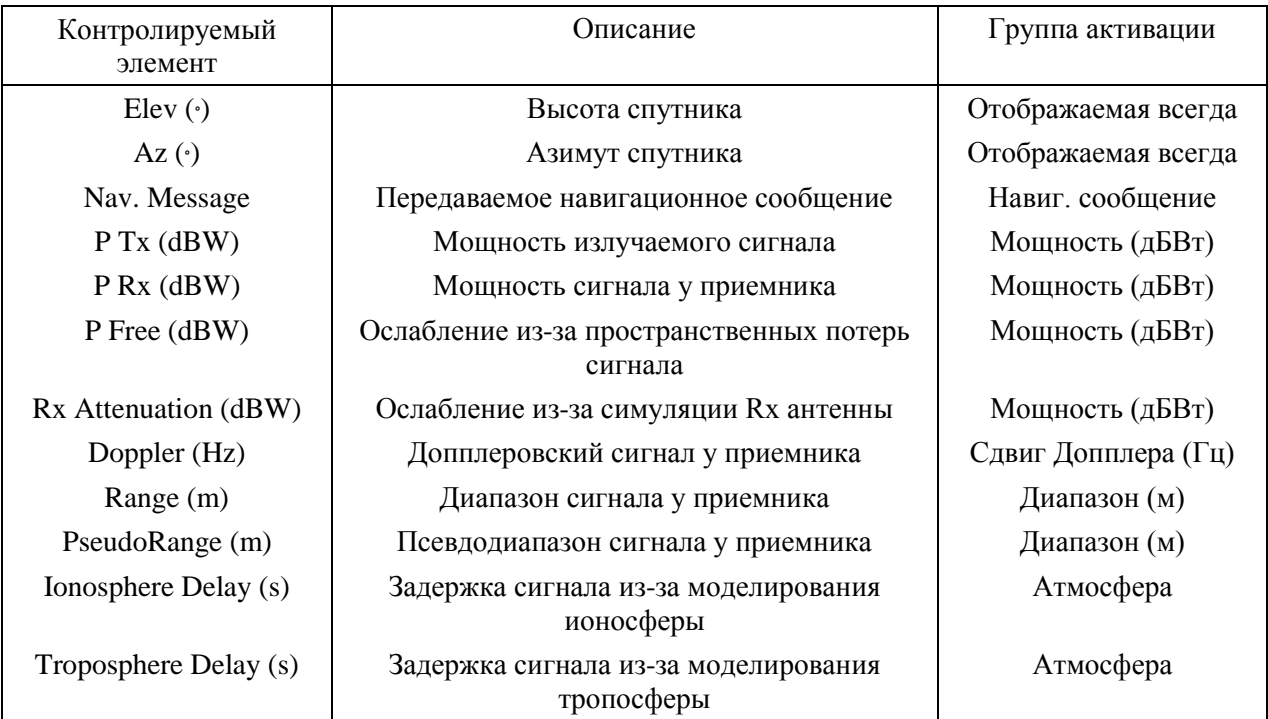

<span id="page-10-2"></span>Таблица 2.1: Главное окно интерфейса пользователя - таблица необработанных данных GNSS

 Кнопка Model Control: позволяет открыть всплывающее окно GNSS Models Control, показанное на рисунке [2.15,](#page-10-0) для управления активацией/деактивацией генерируемых сигналов и подстройки коэффициентов преобразования.

|                |                        |                                                  |                          |                                      |          |                                   |                | <b>GNSS Signals Activation and Attenuation</b> |            |                                                   |          |                             |                |
|----------------|------------------------|--------------------------------------------------|--------------------------|--------------------------------------|----------|-----------------------------------|----------------|------------------------------------------------|------------|---------------------------------------------------|----------|-----------------------------|----------------|
|                | Mobile Main Trajectory | $\overline{ }$                                   |                          |                                      |          |                                   |                |                                                |            |                                                   |          |                             |                |
|                |                        | Activate all Antennas from selected mobile       |                          |                                      |          |                                   | $\theta$       |                                                |            | Attenuate all Antennas from selected mobile       |          |                             |                |
|                | Antenna Antenna 1      |                                                  | $\overline{\phantom{0}}$ |                                      |          |                                   |                |                                                |            |                                                   |          |                             |                |
|                |                        | Activate all Constellations from current Antenna |                          |                                      |          |                                   | $\Omega$       |                                                |            | Attenuate all Constellations from current Antenna |          |                             |                |
| GPS            |                        |                                                  | V                        |                                      |          | <b>Activate GPS Constellation</b> |                |                                                | $\Omega$   |                                                   |          | Attenuate GPS Constellation |                |
|                | PRN Table V L1-CA      |                                                  | $\overline{0}$           | $ \nabla $<br>$LI-C$                 | $\Omega$ | $L1 - P$                          | $\theta$       | $L2-C$<br>$\overline{v}$                       | $\Omega$   | $L2-P$<br>V                                       | $\Omega$ | $\overline{\vee}$           | L5<br>$\Omega$ |
| Galileo        | $\overline{c}$         | $\triangledown$<br>$\mathbf{0}$                  |                          | V                                    | $\theta$ | V                                 | $\Omega$       | V                                              | $\theta$   | $\sqrt{2}$                                        | $\theta$ | $\overline{\mathcal{L}}$    | $\theta$       |
|                | 5                      | $\overline{\mathbf{v}}$<br>$-20$                 |                          | $\vert \triangledown$                | $\theta$ | $\vert\!\vert\!\vert$             | $\Omega$       | $\overline{\vee}$                              | $\sqrt{a}$ | $\vert \hspace{0.5pt} \rangle$                    | $\Omega$ | V                           | $\theta$       |
| <b>GLONASS</b> | 6                      | $\overline{\mathbf{v}}$<br>$\theta$              |                          | $\vert \overline{\mathcal{Q}} \vert$ | $\theta$ | $\vert\!\vert\!\vert$             | $\overline{0}$ | $\vee$ 0                                       |            | $\sqrt{2}$                                        | $\theta$ | V                           | $\theta$       |
|                | $\overline{7}$         | $\overline{\mathbf{v}}$<br>$\theta$              |                          | $\vert \vee$                         | $\theta$ | V                                 | $\overline{0}$ | $\overline{\mathcal{A}}$                       | $\theta$   | V                                                 | $\Omega$ | $\overline{v}$              | $\theta$       |
| Beidou         | $\bf{Q}$               | $\overline{\mathbf{v}}$<br>$\mathbf{0}$          |                          | V                                    | $\theta$ | V                                 | $\overline{0}$ | V                                              | $\theta$   | $\sqrt{}$                                         | $\theta$ | $\overline{\mathcal{Q}}$    | $\theta$       |
|                | 13                     | F<br>$\mathbf{0}$                                |                          | V                                    | $\theta$ | V                                 | $\overline{0}$ | V                                              | $\theta$   | $\sqrt{2}$                                        | $\theta$ | $\sqrt{2}$                  | $\theta$       |
| QZSS           | 16                     | F<br>$\mathbf{0}$                                |                          | V                                    | $\theta$ | V                                 | $\overline{0}$ | $\sqrt{3}$                                     | $\theta$   | $\sqrt{ }$                                        | $\Omega$ | $\sqrt{2}$                  | $\theta$       |
| <b>SBAS</b>    | 23                     | F<br>$\theta$                                    |                          | V                                    | $\theta$ | V                                 | $\Omega$       | $\overline{\mathscr{A}}$                       | 0          | $\sqrt{}$                                         | $\Omega$ | $\overline{\mathcal{L}}$    | $\theta$       |

<span id="page-10-1"></span><span id="page-10-0"></span>Рисунок 2.15: Главное окно интерфейса пользователя - управление моделью GNSS

Это окно содержит следующие элементы:

- Элементы управления Mobile: селектор выбора управляемого мобильного устройства, флажок активации и элемент управления ослаблением генерируемого управляющего мобильным устройством сигнала
- Элементы управления Antenna: селектор выбора антенны, флажок активации и элемент управления ослаблением генерируемого управляющего антенной сигнала
- Элементы управления Constellation: флажок активации и элемент управления ослаблением генерируемого управляющего группировкой сигнала
- Флажки Bands/PRN и таблица индикаторов: позволяет управлять генерацией сигнала в определенном диапазоне группировки, а также конкретного спутника и ассоциированного диапазона

### **Мониторинг блока инерциальных измерителей (IMU Monitoring)**

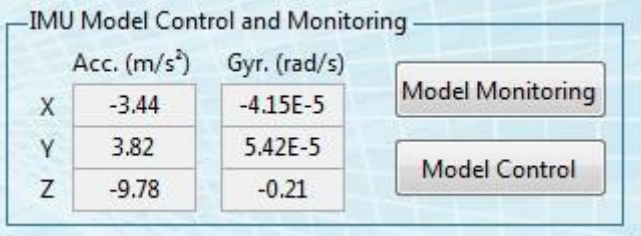

Рисунок 2.16: Главное окно интерфейса пользователя - мониторинг IMU

<span id="page-11-1"></span>Раздел, показанный на рисунке [2.17,](#page-11-0) содержит всю информацию об IMU, доступную пользователю. Он состоит из следующих элементов:

- Индикатор Acceleration: отображает текущие значения ускорения для каждой оси.
- Индикатор Gyroscope: отображает текущие значения скоростей вращения для каждой оси.
- Кнопка Model Monitoring: позволяет открыть всплывающее окно IMU Models monitoring, показанное на рисунке [2.17](#page-11-0)

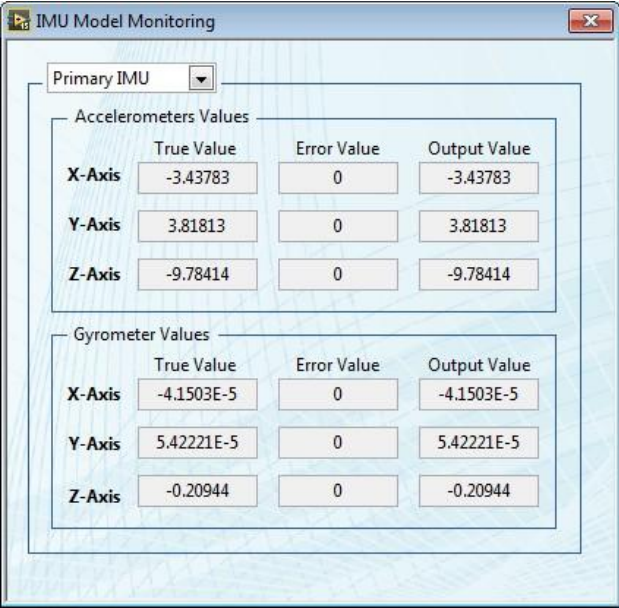

<span id="page-11-2"></span><span id="page-11-0"></span>Рисунок 2.17: Главное окно интерфейса пользователя - мониторинг модели IMU

## *2.1. ГЛАВНЫЙ ИНТЕРФЕЙС ПОЛЬЗОВАТЕЛЯ* 13

Это всплывающее окно содержит три элемента:

- Элемент управления Monitoring Source: позволяет выбирать источник информации.
- Индикаторы Accelerometers Values: отображают истинное текущее значение ускорения, ошибку и выходное значение ускорения для каждой оси.
- Индикаторы Gyrometers Values: отображают истинное текущее значение скорости вращения, ошибку и выходное значение скорости вращения для каждой оси.
- Кнопка Model Monitoring: позволяет открыть всплывающее окно IMU Control monitoring, показанное на рисунке [2.18](#page-12-0)

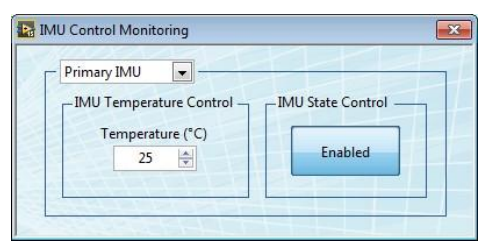

<span id="page-12-0"></span>Рисунок 2.18: Главное окно интерфейса пользователя - управление моделью IMU

<span id="page-12-1"></span>Это всплывающее окно содержит три элемента:

- Элемент управления IMU Selection: позволяет выбрать управляемое IMU.
- Элемент управления Temperature: задает температуру выбранной модели IMU.
- Кнопка IMU State Control: подключает или отключает выход модели IMU.

### **Спектр (Spectrum)**

В этом подразделе содержится индикатор спектра для мониторинга реально генерируемого RF-сигнала.

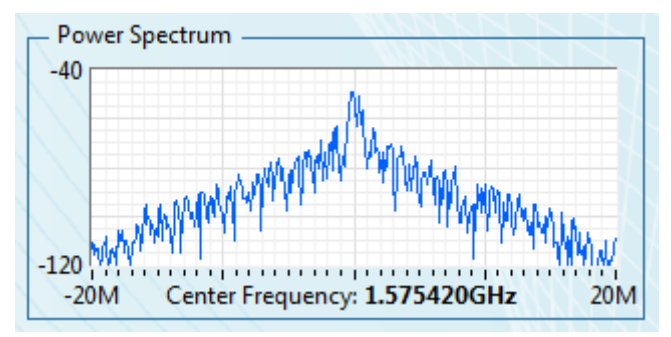

Рисунок 2.19: Главное окно интерфейса пользователя - мониторинг спектра

### <span id="page-12-2"></span>**Журнал событий (Event Log)**

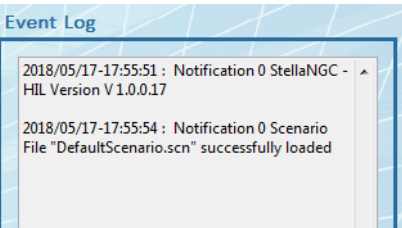

Рисунок 2.20: Главное окно интерфейса пользователя - журнал событий

<span id="page-12-3"></span>Этот раздел позволяет визуализировать все ранее выполненные действия, а также информацию о состоянии системы, предоставляемую программой.

### **Нижний колонтитул (Footer)**

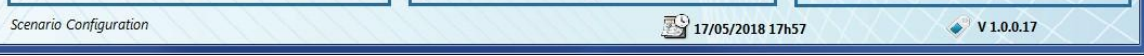

Рисунок 2.21: Главное окно интерфейса пользователя - нижний колонтитул

<span id="page-13-2"></span>В этом разделе содержатся несколько элементов:

- System State: отображает текущее состояние системы, в том числе:
	- Scenario Configuration: пользователь может сконфигурировать сценарий, а затем нажать кнопку Validate Configuration
	- Loading Simulation: загрузка симуляции
	- Ожидание команды ввода траектории: после конфигурирования всех подсистем StellaNGC ожидает подключения к TCP-серверу траекторий, если выбран режим с замкнутым контуром (Closed-Loop)
	- Waiting for simulation start: симуляция готова в запуску, щелкните по кнопке Start для запуска симуляции
	- Waiting for Hardware Trigger: симуляция готова к запуску и ожидает получения аппаратного сигнала запуска
	- Simulation Running: симуляция выполняется
	- $-$  Finishing Simulation: после завершения симуляции или щелчка по кнопке Stop Simulation все подсистемы закрываются для перехода в состояние Scenario Configuration
- System date: отобража.тся текущие дата и время
- $\bullet$  Version information: отображается версия программного обеспечения. При щелчке по 'njve элементу откроется всплывающее окно, показанное на рисунке [2.22 ,](#page-13-1) где показаны версии всех подсистем.

| StellaNGC-HIL                   | <b>massimus</b> |
|---------------------------------|-----------------|
| StellaNGC-HIL Version:          | V3.0.3.1        |
| <b>HMI</b> Version:             | 76f66a1         |
| <b>Core Version:</b>            | <b>h191564</b>  |
| <b>Trajectory Version:</b>      | 76f66a1         |
| <b>GNSS Models Version:</b>     | cb48d3c         |
| <b>GNSS Modulation Version:</b> | ef34a59         |
| <b>GNSS Physical Version:</b>   | £330307         |
| <b>IMU Models Version:</b>      | N/A             |
| <b>IMU Modulation Version:</b>  | b191564         |
| <b>IMU Physical Version:</b>    | h191564         |

<span id="page-13-1"></span>Рисунок 2.22: Главное окно интерфейса пользователя - версия

## <span id="page-13-3"></span><span id="page-13-0"></span>**2.2 Окно конфигурирования траектории (Trajectory Configuration User Interface)**

Это окно позволяет сконфигурировать траекторию для основного и вторичного модулей траектории.

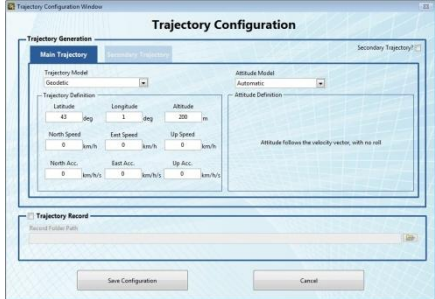

<span id="page-13-4"></span>Рисунок 2.23: Окно конфигурирования траектории

Интерфейс пользователя содержит:

- Флажок Secondary Trajectory: позволяет включить или отключить вторичную траекторию (если эта опция разрешена)
- Кнопку Main Trajectory: позволяет перейти к конфигурированию основной траектории
- Кнопку Secondary Trajectory: позволяет перейти к конфигурированию вторичной траектории
- Селектор Trajectory Model : позволяет выбрать тип траектории
- Элементы управления Trajectory Definition, которые зависят от выбранного типа генерируемой траектории модели. Элементы управления для каждого типа траектории описаны ниже:
	- Геодезический тип траектории (Geodetic): задаются параметры широты (Latitude), долготы (Longitude) и высоты (Altitude) начального положения; компоненты скорости: север (North Speed), восток (East Speed), подъем (Up Speed); и компоненты ускорения (North Acc.), (East Acc.), (Up Acc.).

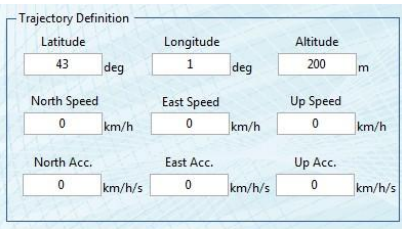

<span id="page-14-0"></span>Рисунок 2.24: Конфигурирование траектории - параметры траектории геодезического типа

 Круговой тип траектории (Circular): задаются параметры широты (Latitude), долготы (Longitude) и высоты (Altitude) для задания центра окружности. Радиус окружности (Circle Radius), аргумент начального положения (Start Position Argument) (0 - восточная точка окружности), период вращения (Rotation Period) и направление вращения (Rotation Direction). На индикаторе отображается рассчитанная скорость мобильного устройства.

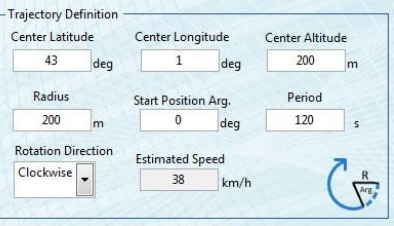

<span id="page-14-1"></span>Рисунок 2.25: Конфигурирование траектории - параметры траектории кругового типа

 Тип траектории KML: задаются путь к файлу KML (KML Path File) и скорость мобильного устройства на пути KML. На индикаторе отображается полная продолжительность траектории с заданными файлом и скоростью.

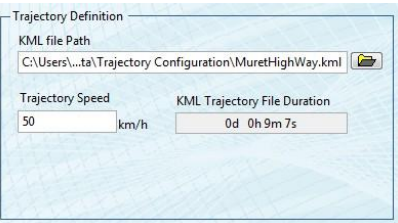

Рисунок 2.26: Конфигурирование траектории - параметры траектории типа KML

<span id="page-14-2"></span> Тип траектории NMEA: задается путь к файлу NMEA. На индикаторе отображается полная продолжительность траектории с заданным файлом. Для анализа используются фреймы GPGGA (данные о последнем определении местоположения).

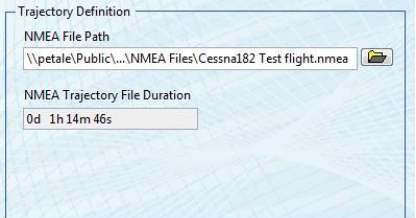

Рисунок 2.27: Конфигурирование траектории - параметры траектории типа NMEA

<span id="page-15-1"></span> Тип пути XYZ: задается путь к файлу XYZ. На индикаторе отображается полная продолжительность траектории с заданным файлом.

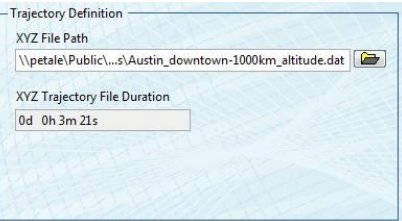

Рисунок 2.28: Конфигурирование траектории - параметры траектории типа XYZ

<span id="page-15-2"></span> Кеплеровский тип траектории (Keplerian): задаются параметры, определяющие путь орбиты мобильного устройства.

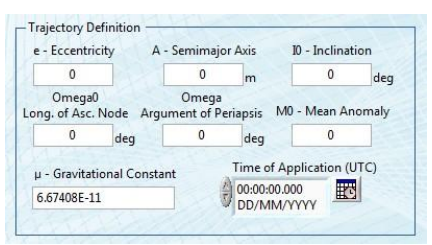

<span id="page-15-3"></span>Рисунок 2.29: Конфигурирование траектории - параметры траектории кеплеровского типа

Данные параметры: эксцентриситет (Eccentricity), большая полуось (Semi Major Axis), наклонение (Inclination), долгота восходящего узла (Longitude of Ascending Node), аргумент периапсиды (Argument of Periapsis), средняя аномалия (Mean Anomaly), гравитационная константа (Gravitationnal Constant) и время приложения (Time of Application) параметров эллипса - приведены на рисунке [2.30.](#page-15-0)

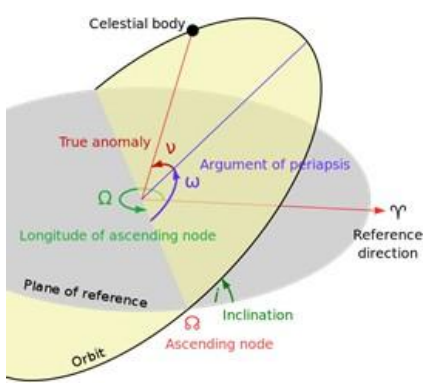

<span id="page-15-0"></span>Рисунок 2.30: Конфигурирование траектории - объяснение кеплеровских элементов

<span id="page-15-4"></span> Тип пути с замкнутым контуром (Closed Loop): задается номер входного порта ( Input Port Number). При подтверждении сценария для этого порта будет создан TCP-сервер для получения входных фреймов траектории.

### *2.2. ОКНО КОНФИГУРИРОВАНИЯ ТРАЕКТОРИИ* 17

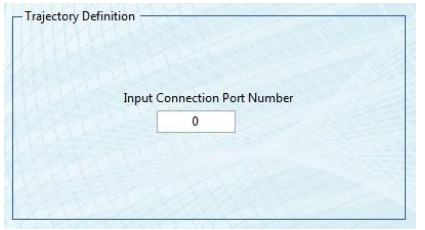

Рисунок 2.31: Конфигурирование траектории - параметры траектории типа XYZ

<span id="page-16-0"></span> Тип траектории Playback: задается путь к файлу Playback . Эти файлы генерируются при записи выходных данных траектории, для каждой траектории могут быть воспроизведены файлы как основной, так и вторичной траектории.

На индикаторе отображается полная продолжительность траектории с заданным файлом.

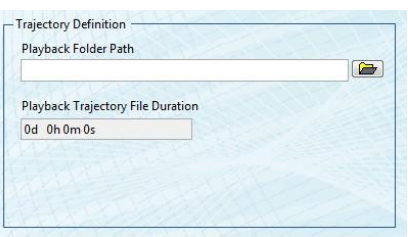

Рисунок 2.32: Конфигурирование траектории - параметры траектории типа Playback

- <span id="page-16-1"></span> Селектор Attitude Model: позволяет выбрать модель высоты в траектории. Внимание: некоторые модели доступны только при выборе эквивалентного пути модели.
- Элементы управления Attitude Definition, которые зависят от выбранной модели генерации пространственного положения. Элементы управления для каждой модели положения описаны ниже:
	- Автоматический тип (Automatic Attitude): параметры не нужны, локальная ось X будет следовать за вектором скорости.
	- Параметрический тип (Parametric Attitude): задаются параметры крен (Roll), тангаж (Pitch) и рыскание (Yaw) для начального положения, скорость вращения и ускорение.

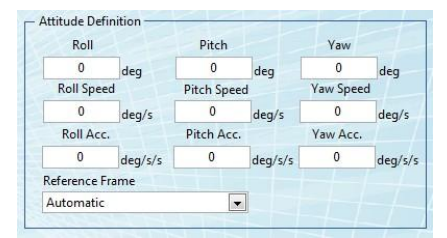

<span id="page-16-2"></span>Рисунок 2.33: Конфигурирование траектории - параметры параметрического пространственного положения

- Тип Earth Pointing Attitude: параметров не нужно, локальная ось Х направлена к земле.
- Тип Anti-Earth Pointing Attitude: Type: параметров не нужно, локальная ось Х направлена к зениту.
- Тип Sun Pointing Attitude: Type: параметров не нужно, локальная ось Х направлена к солнцу.
- Тип Attitude File: задается входной файл пространственного положения. На индикаторе отображается полная длительность файла пространственного положения.

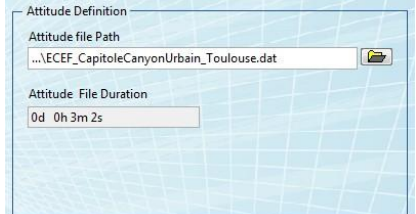

Рисунок 2.34: Конфигурирование траектории - параметры типа Attitude File

- <span id="page-17-1"></span> Тип Closed Loop Attitude: этот тип пространственного положения доступен только при выборе типа траектории с замкнутым контуром. Параметров не нужно.
- Тип Playback Attitude: Этот тип пространственного положения доступен только, когда выбран тип траектории playback. Параметров не нужно.
- Record Parameters: позволяет активировать и деактивировать подсистему записи траектории выхода и путь к записи.
- $\bullet$  Кнопка Save Configuration: сохраняет конфигурацию траектории и возвращает к главному окну программы.
- Кнопка Cancel: отменяет изменения траектории, произведенные после открытия интерфейса конфигурирования траектории и возвращает в главное окно программы.

## <span id="page-17-0"></span>**2.3 Интерфейс конфигурирования моделей GNSS (GNSS Models Configuration User Interface)**

Этот интерфейс позволяет сконфигурировать модели GNSS. Доступ к нему осуществляется из главного интерфейса пользователя щелчком по кнопке GNSS Models Configuration.

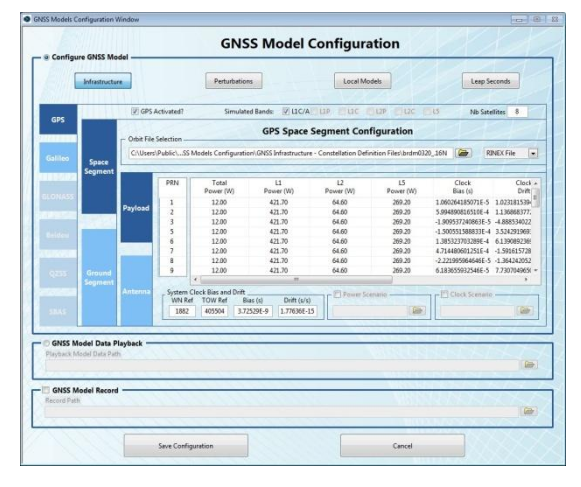

Рисунок 2.35: Интерфейс конфигурирования моделей GNSS

<span id="page-17-2"></span>Интерфейс содержит четыре основных раздела, описанных ниже.

### **Конфигурирование моделей GNSS (GNSS Models Configuration)**

В этом разделе приведена текущая конфигурация подсистемы Model GNSS. Пользователю предоставляются несколько групп моделей на нескольких закладках, доступных с помощью четырех кнопок в верхней части этого раздела интерфейса пользователя.

**Параметры инфраструктуры (Infrastructure Parameters**). На этой закладке сгруппированы все параметры инфраструктуры GNSS. Для каждого группировки (Constellation) пользователь может получить доступ к нескольким параметрам, затрагивающим как наземный (Ground), так и космический (Space) сегменты инфраструктуры GNSS.

## *2.3. ИНТЕРФЕЙС КОНФИГУРИРОВАНИЯ МОДЕЛЕЙ GNSS 19*

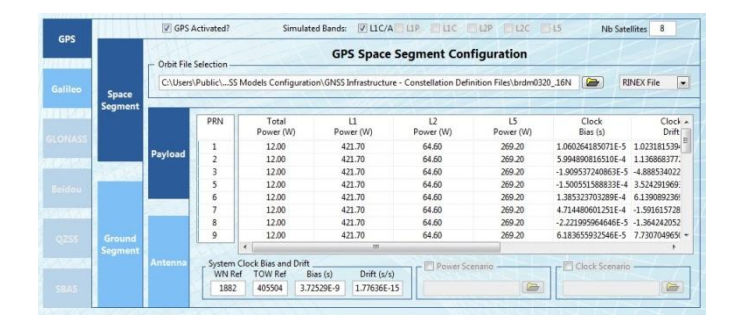

Рисунок 2.36: Конфигурирование моделей GNSS - инфраструктура GNSS

<span id="page-18-0"></span>Для настройки инфраструктуры GNSS группировки доступны следующие подразделы:

**Активация группировок и диапазонов частот (Constellation and Bands Activation**) позволяет включить или выключить группировку или конкретный диапазон группировки.

**Элемент управления Number of satellites** - позволяет выбрать количество симулируемых спутников.

**Space Segment Configuration (Конфигурирование космического сегмента)** - позволяет сконфигурировать все параметры генерации сигналов спутниками и их орбиты. Эти параметры разбиты на три раздела:

- Orbit File Selector (Селектор файла орбиты): позволяет выбрать файл для определения орбит спутников. Файл может быть типа **YUMA**, **RINEX**, **AGL** или **SP3**.
- Закладка Payload Parameters (Параметры полезной нагрузки): содержит параметры, затрагивающие все параметры генерации для каждого диапазона частот каждого спутника.

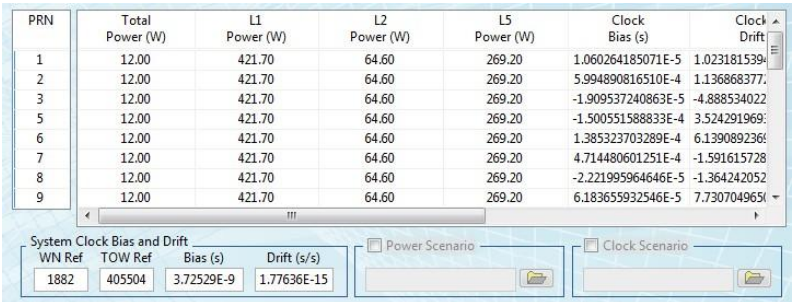

Рисунок 2.37: Конфигурирование моделей GNSS - инфраструктура GNSS Payload

<span id="page-18-1"></span>Закладка Payload (Полезная нагрузка) содержит следующие элементы:

- PRN и таблица значений: эти таблицы содержат мощность излучения для каждого генерируемого диапазона, дрейф систематической ошибки часов, скорость дрейфа и полную групповую задержку (TGD) для каждого спутника.
- Элементы управления System Clock: позволяют определить погрешность датчика времени группировки спутников в терминах систематической ошибки и дрейфа в определенное время, задаваемое элементами Week Number (номер недели) и Time of Week (время недели).
- Элементы управления Power Scenario: позволяют выбрать сценарий мощности для изменения мощности излучения спутников во время симуляции из входного файла.
- Элементы управления Clock Scenario: позволяют выбрать сценарий датчика времени для изменения параметров времени спутников во время симуляции из входного файла.
- Закладка Antenna Parameters: содержит все диаграммы направленности антенны в каждом диапазоне частот для каждого спутника группировки.

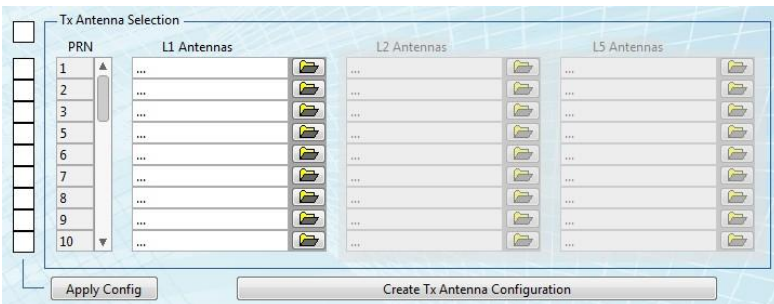

Рисунок 2.38: Конфигурирование моделей GNSS - инфраструктура GNSS. Антенна.

<span id="page-19-1"></span>Закладка Antenna содержит следующие элементы:

- Флажок Main: установка или снятие всех флажков в массиве, описанном ниже.
- Массив флажков: позволяют выбрать спутники, которые будут учитываться при применении конфигурации кнопкой Apply Config.
- Кнопка Apply Config: применяет конфигурацию диаграмм направленности антенны к спутникам, выбранным в массиве флажков. Конфигурация выбирается из всплывающего окна выбора файла, эти файлы могут быть сгенерированы с помощью кнопки Create Antenna Configuration.
- Таблицы Antenna и PRN: позволяют выбрать конкретную диаграмму направленности антенны для каждого диапазона частот каждого спутника.
- Кнопка Create Antenna Configurationn: эта кнопка открывает всплывающее окно, показанное на рисунке [2.39.](#page-19-0) Это окно позволяет создавать конфигурацию антенны Tx путем выбора файла антенны Tx для каждого диапазона частот.

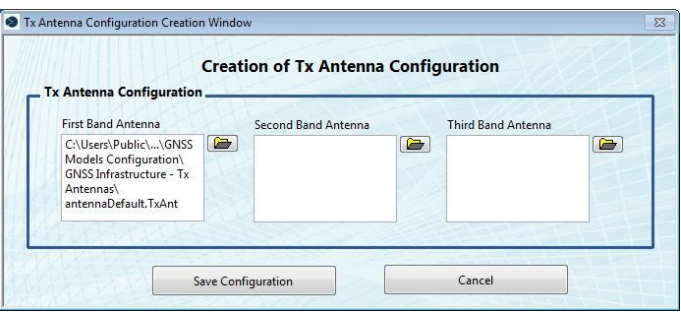

Рисунок 2.39: Конфигурирование моделей GNSS - редактирование антенны Tx

<span id="page-19-2"></span>**Ground Segment Configuration (Конфигурирование наземного сегмента)** - позволяет сконфигурировать все параметры сообщений, передаваемых спутниками.

<span id="page-19-0"></span>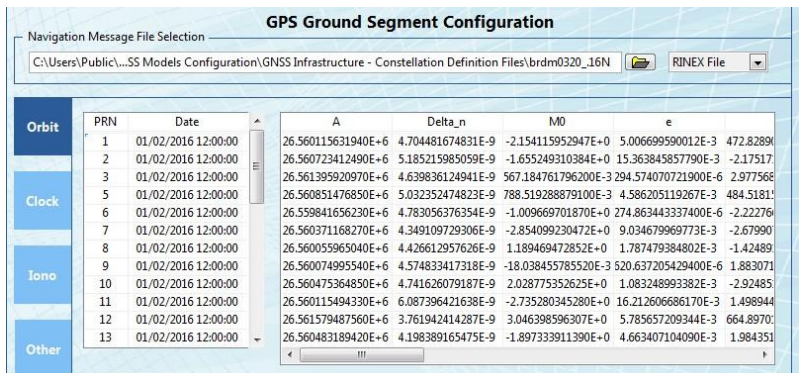

<span id="page-19-3"></span>Рисунок 2.40: Конфигурирование моделей GNSS - наземный сегмент инфраструктуры GNSS

Эти настройки объединены в группы:

 Navigation Message File Selector (Селектор файла навигационного сообщения): позволяет выбрать файл для определения параметров наземного сегмента. Файл может быть типа **YUMA**, **RINEX**, **AGL** или **SP3**.

### *2.3. ИНТЕРФЕЙС КОНФИГУРИРОВАНИЯ МОДЕЛЕЙ GNSS 21*

 Закладка Orbit: эта закладка, показанная на рисунке [2.41,](#page-20-0) содержит все элементы траектории для каждой группы, указанной во входном файле. Каждый параметр может быть изменен, кроме номера PRN (PRN number) и времени приложения (Time of application).

| Orbit | PRN                      | Date                | А                                                                         | Delta n           | M <sub>0</sub>                                          | e                                                                            |            |
|-------|--------------------------|---------------------|---------------------------------------------------------------------------|-------------------|---------------------------------------------------------|------------------------------------------------------------------------------|------------|
|       |                          | 01/02/2016 12:00:00 | 26.560115631940F+6                                                        | 4.704481674831F-9 | $-2.154115952947F + 0$ 5.006699590012F-3                |                                                                              | 472,82890  |
|       | $\overline{\phantom{a}}$ | 01/02/2016 12:00:00 | 26.560723412490F+6 5.185215985059F-9                                      |                   |                                                         | $-1.655249310384F + 0.15.363845857790F - 3.217517$                           |            |
|       | 3                        | 01/02/2016 12:00:00 | 26.561395920970F+6                                                        |                   |                                                         | 4.639836124941E-9 567.184761796200E-3 294.574070721900E-6 2.977568           |            |
| Clock | 5                        | 01/02/2016 12:00:00 | 26.560851476850F+6                                                        |                   | 5.032352474823E-9 788.519288879100E-3 4.586205119267E-3 |                                                                              | 484.5181'  |
|       | 6                        | 01/02/2016 12:00:00 | 26.559841656230F+6                                                        | 4.783056376354F-9 |                                                         | -1.009669701870E+0 274.863443337400E-6 -2.22276                              |            |
|       |                          | 01/02/2016 12:00:00 | 26.560371168270E+6                                                        | 4.349109729306E-9 | -2.854099230472E+0 9.034679969773E-3                    |                                                                              | $-2.67990$ |
|       | 8                        | 01/02/2016 12:00:00 | 26.560055965040F+6 4.426612957626F-9                                      |                   | 1.189469472852E+0 1.787479384802E-3                     |                                                                              | $-1.42489$ |
|       | $\overline{9}$           | 01/02/2016 12:00:00 |                                                                           |                   |                                                         | 26.560074995540E+6 4.574833417318E-9 -18.038455785520E-3 520.637205429400E-6 | 1,883071   |
| Iono  | 10                       | 01/02/2016 12:00:00 | 26.560475364850F+6                                                        | 4.741626079187E-9 | 2.028775352625E+0                                       | 1.083248993382E-3                                                            | $-2.92485$ |
|       | 11                       | 01/02/2016 12:00:00 | 26.560115494330E+6 6.087396421638E-9                                      |                   |                                                         | -2.735280345280E+0 16.212606686170E-3                                        | 1.498944   |
|       | 12                       | 01/02/2016 12:00:00 | 26.561579487560E+6                                                        | 3.761942414287E-9 | 3.046398596307E+0                                       | 5.785657209344E-3                                                            | 664.8970.  |
| Other | 13                       | 01/02/2016 12:00:00 | 26.560483189420E+6 4.198389165475E-9 -1.897333911390E+0 4.663407104090E-3 |                   |                                                         |                                                                              | 1.984351   |

<span id="page-20-0"></span>Рисунок 2.41: Конфигурирование моделей GNSS - орбиты наземного сегмента

<span id="page-20-3"></span> Закладка Clock: эта закладка, показанная на рисунке [2.42,](#page-20-1) содержит все элементы датчика времени для каждой группы, указанной во входном файле. Каждый параметр может быть изменен, кроме номера PRN (PRN number) и времени приложения (Time of application).

| Orbit        | <b>PRN</b>     | Date                | ▲ | ToC                      | af0                  | af1                 | af2                    |
|--------------|----------------|---------------------|---|--------------------------|----------------------|---------------------|------------------------|
|              |                | 01/02/2016 12:00:00 |   | 01/02/2016 12:00:00      | 1.060264185071F-5    | 1.023181539495F-12  | $0.000000000000E + 0$  |
|              | $\overline{2}$ | 01/02/2016 12:00:00 |   | 01/02/2016 12:00:00      | 5.994890816510E-4    | 1.136868377216F-13  | $0.0000000000000F + 0$ |
|              | 3              | 01/02/2016 12:00:00 |   | 01/02/2016 12:00:00      | -1.909537240863E-5   | -4.888534022029E-12 | $0.000000000000E + 0$  |
| <b>Clock</b> | 5              | 01/02/2016 12:00:00 |   | 01/02/2016 12:00:00      | $-1.500551588833E-4$ | 3.524291969370E-12  | $0.000000000000E + 0$  |
|              | 6              | 01/02/2016 12:00:00 |   | 01/02/2016 12:00:00      | 1.385323703289E-4    | 6.139089236967E-12  | $0.000000000000E + 0$  |
|              | 7              | 01/02/2016 12:00:00 |   | 01/02/2016 12:00:00      | 4.714480601251E-4    | -1.591615728103E-12 | $0.000000000000E + 0$  |
|              | 8              | 01/02/2016 12:00:00 |   | 01/02/2016 12:00:00      | -2.221995964646E-5   | -1.364242052659F-12 | $0.0000000000000F + 0$ |
|              | 9              | 01/02/2016 12:00:00 |   | 01/02/2016 12:00:00      | 6.183655932546E-5    | 7.730704965070E-12  | $0.000000000000E + 0$  |
| Iono         | 10             | 01/02/2016 12:00:00 |   | 01/02/2016 12:00:00      | 4.742434248328E-5    | -2.614797267597E-12 | $0.000000000000E + 0$  |
|              | 11             | 01/02/2016 12:00:00 |   | 01/02/2016 12:00:00      | -6.301538087428E-4   | -1.932676241267E-12 | $0.000000000000E + 0$  |
|              | 12             | 01/02/2016 12:00:00 |   | 01/02/2016 12:00:00      | 3.650458529592E-4    | 2.614797267597E-12  | $0.000000000000E + 0$  |
|              | 13             | 01/02/2016 12:00:00 | ۰ | 01/02/2016 12:00:00      | -1.823916099966F-4   | -2.501110429876F-12 | $0.000000000000E + 0$  |
| Other        |                |                     |   | $\overline{\phantom{a}}$ | m.                   |                     |                        |

<span id="page-20-4"></span><span id="page-20-1"></span>Рисунок 2.42: Конфигурирование моделей GNSS – датчики времени наземного сегмента

 Закладка Iono: эта закладка, показанная на рисунке [2.43,](#page-20-2) содержит все элементы ионосферы для каждой группы, указанной во входном файле. Каждый параметр может быть изменен, кроме номера PRN (PRN number) и времени приложения (Time of application).

| Orbit        | <b>PRN</b> | Date                | $\overline{\phantom{a}}$ | Alpha <sub>0</sub>       | Alpha <sub>1</sub> | Alpha <sub>2</sub> | Alpha <sub>3</sub> | Beta <sub>0</sub> | <b>Beti</b> |
|--------------|------------|---------------------|--------------------------|--------------------------|--------------------|--------------------|--------------------|-------------------|-------------|
|              |            | 01/02/2016 12:00:00 |                          | 6.519300E-9              | 22.352000F-9       | $-59.605000F - 9$  | $-119.210000F - 9$ | 86.016000F+3      | 98,3040     |
|              | 2          | 01/02/2016 12:00:00 |                          | 6.519300E-9              | 22.352000E-9       | $-59.605000E-9$    | $-119.210000E-9$   | 86.016000E+3      | 98,3040     |
|              | 3          | 01/02/2016 12:00:00 |                          | 6.519300F-9              | 22.352000F-9       | $-59.605000F-9$    | $-119.210000F-9$   | 86.016000E+3      | 98.3040     |
| <b>Clock</b> | 5          | 01/02/2016 12:00:00 |                          | 6.519300E-9              | 22.352000E-9       | $-59.605000E-9$    | $-119.210000E-9$   | 86.016000E+3      | 98,3040     |
|              | 6          | 01/02/2016 12:00:00 |                          | 6.519300F-9              | 22.352000F-9       | $-59.605000F - 9$  | $-119.210000F-9$   | 86.016000F+3      | 98.3040     |
|              | 7          | 01/02/2016 12:00:00 |                          | 6.519300E-9              | 22.352000E-9       | $-59.605000E-9$    | $-119.210000F - 9$ | 86.016000E+3      | 98,3040     |
|              | 8          | 01/02/2016 12:00:00 |                          | 6.519300E-9              | 22.352000E-9       | $-59.605000E - 9$  | $-119.210000E-9$   | 86.016000E+3      | 98.3040     |
| Iono         | q          | 01/02/2016 12:00:00 |                          | 6.519300E-9              | 22.352000E-9       | $-59.605000F - 9$  | $-119.210000E-9$   | 86.016000F+3      | 98,3040     |
|              | 10         | 01/02/2016 12:00:00 |                          | 6.519300E-9              | 22.352000E-9       | $-59.605000E-9$    | $-119.210000E-9$   | 86.016000E+3      | 98,3040     |
|              | 11         | 01/02/2016 12:00:00 |                          | 6.519300F-9              | 22.352000F-9       | $-59.605000F-9$    | $-119.210000F-9$   | 86.016000F+3      | 98.3040     |
|              | 12         | 01/02/2016 12:00:00 |                          | 6.519300E-9              | 22.352000E-9       | $-59.605000F - 9$  | $-119.210000F-9$   | 86.016000E+3      | 98,3040     |
|              | 13         | 01/02/2016 12:00:00 |                          | 6.519300F-9              | 22.352000F-9       | $-59.605000F - 9$  | $-119.210000F-9$   | 86.016000E+3      | 98.3040     |
| Other        |            |                     |                          | $\overline{\phantom{a}}$ | ш                  |                    |                    |                   | ۰           |
|              |            |                     |                          |                          |                    |                    |                    |                   |             |

<span id="page-20-2"></span>Рисунок 2.43: Конфигурирование моделей GNSS - ионосфера наземного сегмента

- <span id="page-20-5"></span> Закладка Other Parameters: эта закладка, показанная на рисунке [2.44,](#page-21-0) позволяет настраивать следующие параметры:
	- Элемент управления Health Status: позволяет передавать сведения о состоянии спутников в передаваемом навигационном сообщении
	- Элемент управления Precision Information : позволяет передавать сведения о точности в передаваемом навигационном сообщении
	- Флажок CRC Error injection: позволяет генерировать ошибку контрольной суммы в передаваемом навигационном сообщении
	- Флажок Update Almanac: форсирует обновление данных альманаха в передаваемом навигационном сообщении

 Флажок и таблица Force Error injection: позволяет вводить ошибку Leap Second Message на основании определенных в таблице элементов (Week Number (номер недели) и Day Number (номер дня) следующей корректировочной секунды (Leap Second), количество корректировочных секунд (Number of Leap seconds) до и после изменения).

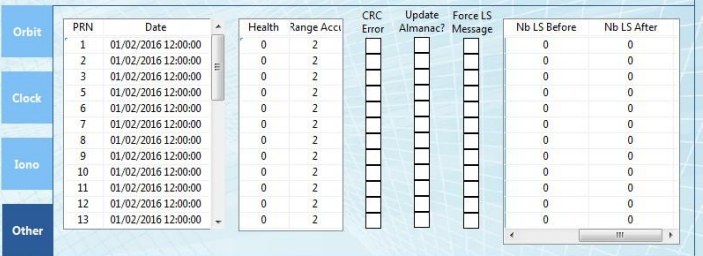

<span id="page-21-2"></span><span id="page-21-0"></span>Рисунок 2.44: Конфигурирование моделей GNSS - другие параметры наземного сегмента

## **Модели возмущений (Perturbations Models)**

На этой закладке находятся все параметры возмущений. Она разделена на три закладки, описанные ниже.

- атмосферные возмущения;
- возмущения при нескольких путях;
- возмущения из-за экранирования Землей.

### **Закладка "Атмосферные возмущения" (Atmosphere Pertubations)**

На этой закладке содержатся все параметры модели атмосферы [рисунок 2.45 \(](#page-21-1)конфигурирование моделей ионосферы и тропосферы).

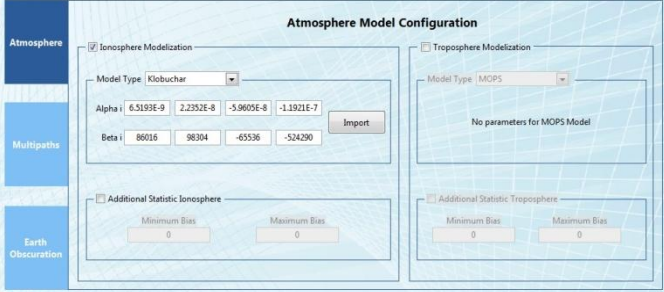

<span id="page-21-1"></span>Рисунок 2.45: Конфигурирование моделей GNSS - атмосферные возмущения.

<span id="page-21-3"></span>Эта закладка состоит из:

- типа модели ионосферы и элементов управления моделью;
- типа модели тропосферы и элементов управления моделью;

### **Ionosphere model type (Тип модели ионосферы)**

**Элементы управления моделью Клобухара (Klobuchar Models Controls)** Эта модель наиболее распространенная, поскольку это модель, транслируемая GPS. Необходимо задать восемь параметров (коэффициенты Альфа и Бета).

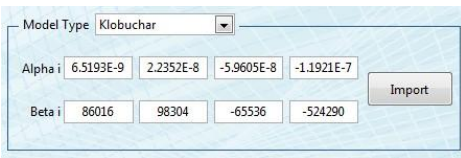

<span id="page-21-4"></span>Рисунок 2.46: Конфигурирование моделей GNSS - модель Клобухара

## *2.3. ИНТЕРФЕЙС КОНФИГУРИРОВАНИЯ МОДЕЛЕЙ GNSS 23*

Эти параметры могут быть импортированы из файла Rinex с помощью кнопки Import. По нажатию кнопки открывается всплывающее окно, показанное на рисунке [2.47.](#page-22-0)

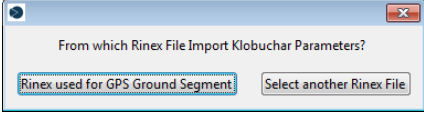

<span id="page-22-0"></span>Рисунок 2.47: Конфигурирование моделей GNSS - всплывающее окно импорта модели Клобухара

**Элементы управления моделью NeQuick** Эта модель используется для трансляции в системе Галилео. Для нее требуется задать три входных коэффициента и количество итераций для вычислений.

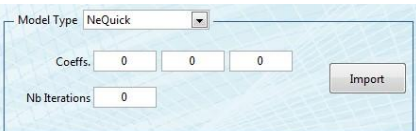

Рисунок 2.48: Конфигурирование моделей GNSS - модель NeQuick

<span id="page-22-1"></span>**Элементы управления моделью Ionex (Ionex File Model Controls)** Это высокоточная модель, основанная на реальных измерениях из файла Ionex.

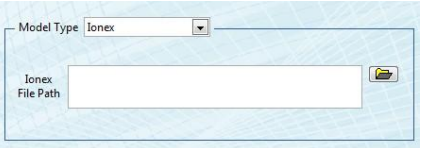

Рисунок 2.49: Конфигурирование моделей GNSS - модель Ionex

<span id="page-22-2"></span>**Элементы управления моделью данных ионосферы из файла (Iono Data File Model Controls)** Эта модель основана на файле, в котором описаны ионосферные задержки для каждого спутника в каждый момент симуляции. Файл с данными ионосферы предоставляется пользователем.

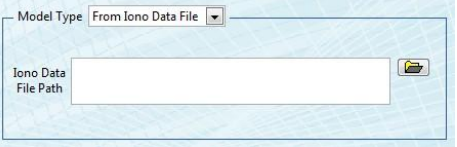

Рисунок 2.50: Конфигурирование моделей GNSS - модель файла данных ионосферы

<span id="page-22-3"></span>**Статистическая модель ионосферы (Statistic Ionosphere Model):** Этот подраздел позволяет включить или отключить статистическую дополнительную задержку, диапазон значений параметров составляет  $\pm 1$  ·  $D_i$ , где  $D_i$  - задержка ионосферы, рассчитанная для максимального и минимального значений.

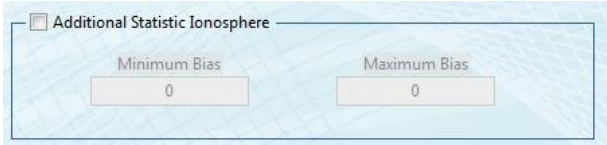

Рисунок 2.51: Конфигурирование моделей GNSS - статистическая модель ионосферы

<span id="page-22-4"></span>**Тип и элементы управления (Troposphere model)** Выбор модели тропосферы и ее параметров из следующих моделей:

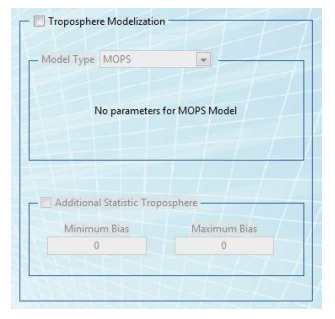

Рисунок 2.52: Конфигурирование моделей GNSS - статистическая модель тропосферы .

<span id="page-23-0"></span>**Модель MOPS** Эта модель наиболее распространенная, входных параметров не требуется.

**Элемент управления Tropo Data File** Эта модель основана на файле, описывающем задержки в тропосфере для каждого спутника в каждый момент симуляции.

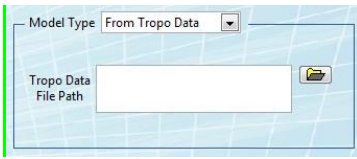

Рисунок 2.53: Конфигурирование моделей GNSS - файл данных тропосферы

**Статистическая модель тропосферы (Statistic Troposphere Model)** Этот подраздел позволяет включить или отключить статистическую дополнительную задержку, диапазон значений параметров составляет $\pm 1 \cdot D_{\text{t}}$ , где  $D_{\text{t}}$  - рассчитанная задержка в тропосфере.

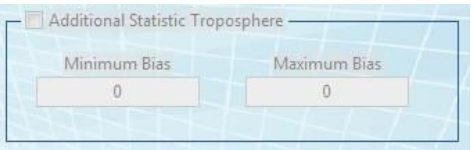

Рисунок 2.54: Конфигурирование моделей GNSS - статистическая модель тропосферы

### <span id="page-23-1"></span>**Закладка "Возмущения мультипутности" (MultiPaths Perturbations)**

Эта закладка содержит все конфигурации множества путей, как для детерминированных, так и для статистических конфигураций. Две радио кнопки позволяют выбрать симулируемую модель, а селектор выбора файла - входной файл сценария Multipath. Индикатор показывает, сколько сигналов NLOS (вне линии прямой видимости) доступно для каждого спутника.

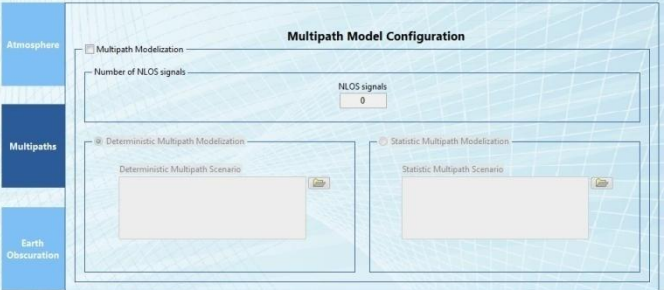

Рисунок 2.55: Конфигурирование моделей GNSS - модель возмущений мультипутности

<span id="page-23-2"></span>**Закладка "Возмущения из-за экранирования Землей" (Earth Obscuration Perturbations)** Эта закладка содержит параметры конфигурации для маски видимости спутников относительно системы координат (ENU) Восток-Север-Верх. Это позволяет симулировать маскирующую окружающую среду мобильного устройства. Для симуляции маскирующего эффекта могут быть использованы три модели, выбираемые переключателями в интерфейсе пользователя:

**Горизонтальное маскирование по высоте (Flat Elevation Mask)** Эта маска - простая модель,

позволяющая замаскировать спутники, находящиеся ниже определенной высоты. Несколько типовых значений предопределены заранее, также можно задать свое значение.

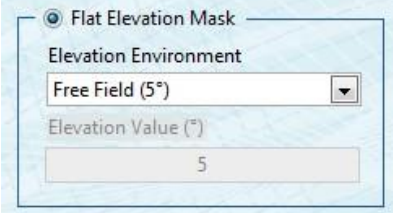

<span id="page-24-0"></span>Рисунок 2.56: Конфигурирование моделей GNSS – горизонтальное маскирование по высоте

**Azimuth-Dependant Elevation Mask** - эта модель позволяет выполнять маскирование по высоте в зависимости от азимута.

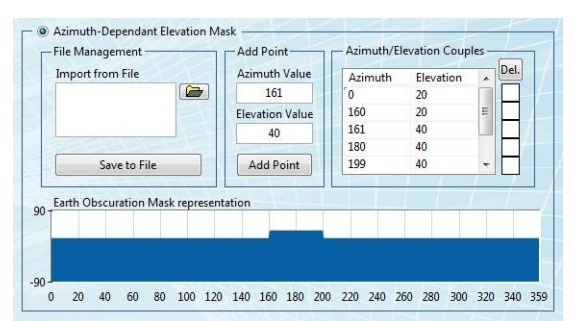

<span id="page-24-1"></span>Рисунок 2.57: Конфигурирование моделей GNSS – маскирование по высоте в зависимости от азимута

Для редактирования маски представлены несколько элементов управления, описанные ниже:

- Селектор Import From File File: позволяет загрузить ранее определенную маску по высоте.
- Кнопка Save to File: позволяет сохранить текущую маску по высоте в файл.
- Кнопка Add Point: По нажатию кнопки берутся значения азимута и высоты и добавляются к парам азимут/высота, уже определенным для маски высоты.
- Кнопка Del.: удаляет все отмеченные флажками пары азимут/ высота из маски высоты.

**Сценарий во времени маскирования по высоте (Time Scenario Elevation Mask)** Эта модель включает эволюцию маски спутника в процессе симуляции. Необходим файл сценария во времени для профиля возвышений Земли (Earth Elevation).

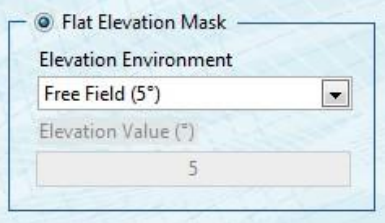

<span id="page-24-2"></span>Рисунок 2.58: Конфигурирование моделей GNSS – сценарий по времени маскирования по высоте

### **Локальные модели (Local Models)**

На этой закладке содержатся все модели, относящиеся к мобильному устройству. Каждое мобильное устройство может быть сконфигурировано: все антенны для основной траектории, а также для вторичной траектории.

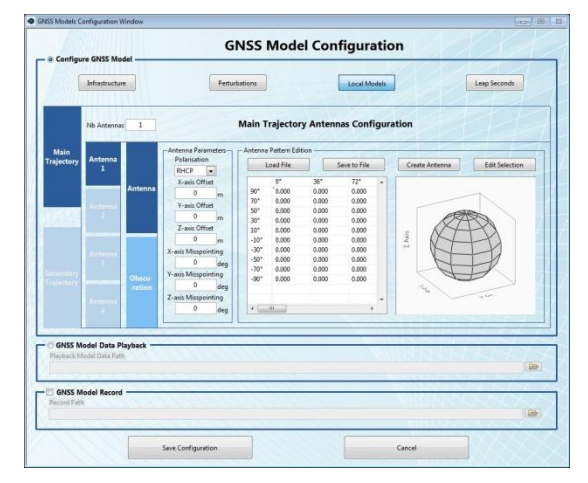

Рисунок 2.59: Конфигурирование моделей GNSS – локальные модели

<span id="page-25-1"></span>Две закладки позволяют выполнять сконфигурировать следующие модели:

**Модель антенных эффектов (Antenna Effects Model)** Эта закладка содержит все параметры, касающиеся антенных эффектов.

| Polarisation        |             |                    | Load File |       | Save to File |   | Create Antenna                                                                                                    | <b>Edit Selection</b> |
|---------------------|-------------|--------------------|-----------|-------|--------------|---|----------------------------------------------------------------------------------------------------|-----------------------|
| <b>RHCP</b>         | <b>Sept</b> |                    |           |       |              |   |                                                                                                    |                       |
| X-axis Offset       |             |                    | n*        | 36°   | 72°          | À |                                                                                                    |                       |
| $\Omega$            | m           | 90°                | 0.000     | 0.000 | 0.000        |   |                                                                                                    |                       |
| Y-axis Offset       |             | 70°                | 0.000     | 0.000 | 0.000        |   |                                                                                                    |                       |
|                     |             | 50 <sup>o</sup>    | 0.000     | 0.000 | 0.000        |   |                                                                                                    |                       |
| n                   | m           | 30°                | 0.000     | 0.000 | 0.000        |   |                                                                                                    |                       |
| Z-axis Offset       |             | 10 <sup>°</sup>    | 0.000     | 0.000 | 0.000        |   |                                                                                                    |                       |
| $\Omega$            | m           | $-10$ <sup>*</sup> | 0.000     | 0.000 | 0.000        |   | Axis                                                                                                    |                       |
| X-axis Misspointing |             | $-30°$             | 0.000     | 0.000 | 0.000        |   | $\mathbf{r}$                                                                                                    |                       |
| $\mathbf{0}$        | dea         | $-50°$             | 0.000     | 0.000 | 0.000        |   |                                                                                                    |                       |
| Y-axis Misspointing |             | $-70^\circ$        | 0.000     | 0.000 | 0.000        |   |                                                                                                    |                       |
|                     |             | $-90°$             | 0.000     | 0.000 | 0.000        |   |                                                                                                    |                       |
| n                   | dea         |                    |           |       |              |   | $\frac{1}{\sqrt{2}}\sum_{i=1}^{n} \frac{1}{\sqrt{2}}\sum_{j=1}^{n} \frac{1}{\sqrt{2}}\sum_{j=1}^{n} \frac{1}{\sqrt{2}}\sum_{j=1}^{n} \frac{1}{\sqrt{2}}\sum_{j=1}^{n} \frac{1}{\sqrt{2}}\sum_{j=1}^{n} \frac{1}{\sqrt{2}}\sum_{j=1}^{n} \frac{1}{\sqrt{2}}\sum_{j=1}^{n} \frac{1}{\sqrt{2}}\sum_{j=1}^{n} \frac{1}{\sqrt{2}}\sum_{j=1}^{n} \frac{1}{\sqrt{2}}\sum_{j=1}^{n}$ |                       |
| Z-axis Misspointing |             |                    |           |       |              | c |                                                                                                    |                       |
| $\theta$            | deg         | ٠                  | m         |       | ۰            |   |                                                                                                    |                       |

Рисунок 2.60: Конфигурирование моделей GNSS – антенна мобильного устройства

<span id="page-25-2"></span>Доступны следующие элементы управления:

- Antenna Polarisation Selector: выбирает поляризацию антенны мобильного устройства. По умолчанию для антенн GNSS используется правая круговая поляризация (RHCP).
- Элементы управления Antenna Position Offset и Mispointing позволяют настраивать смещение антенны и ее наведение (misspointing) относительно центра инерции мобильного устройства.
- Кнопка Load File: позволяет загрузить файл ранее определенной антенны.
- Кнопка Save to File: позволяет сохранить текущую антенну мобильного устройства в файл.
- Кнопка Create Antenna: открывает всплывающее окно, показанное на [рисунке 2.61](#page-25-0) для определения размеров матрицы и коэффициента усиления создаваемой антенны.

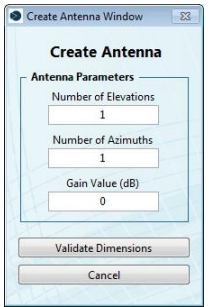

<span id="page-25-3"></span><span id="page-25-0"></span>Рисунок 2.61: Конфигурирование моделей GNSS - создание антенны мобильного устройства

• Кнопка Edit Selection: открывает всплывающее окно, показанное на [рисунке 2.62](#page-26-0) для задания коэффициента усиления всех ячеек, выбранных до нажатия этой кнопки.

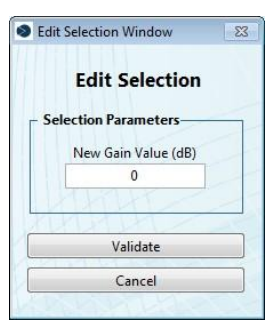

<span id="page-26-1"></span>Рисунок 2.62: Конфигурирование моделей GNSS - редактирование антенны мобильного устройства

- <span id="page-26-0"></span>• Массив коэффициентов антенны: этот массив представляет все пары высота/азимут и относящийся к ним коэффициент усиления. Его можно редактировать внутри самого массива.
- Трехмерный график Antenna 3D: на графике представлена создаваемая антенна.

### **Модель экранирования мобильного устройства (Mobile Obscuration Model)**

Эта закладка позволяет настроить маску видимости спутников относительно системы координат мобильного устройства. Это позволяет симулировать маскирующую окружающую среду, которая перемещается вместе с мобильным устройством.

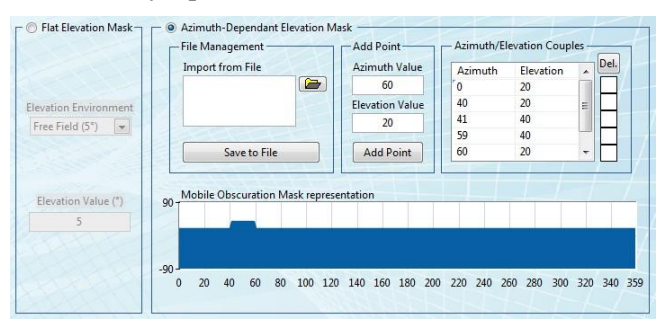

Рисунок 2.63: Конфигурирование моделей GNSS - экранирование мобильного устройства

<span id="page-26-2"></span>Для этой маски доступны две модели:

**Flat Elevation Mask** Эта маска - простая модель, позволяющая замаскировать спутники, находящиеся ниже определенной высоты. Несколько типовых значений предопределены заранее, также можно задать свое значение.

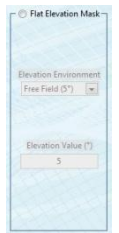

Рисунок 2.64: Конфигурирование моделей GNSS – экранирование Землей по высоте

<span id="page-26-3"></span>**Azimuth-Dependant Elevation Mask** - эта модель позволяет выполнять маскирование по высоте в зависимости от азимута.

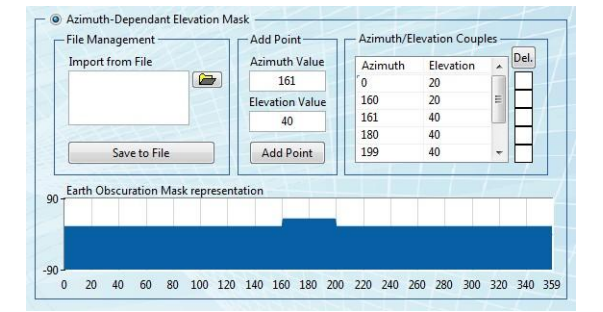

<span id="page-27-1"></span>Рисунок 2.65 Конфигурирование моделей GNSS - экранирование Землей по высоте с учетом азимута

Для редактирования маски представлены несколько элементов управления, описанные ниже:

- Селектор Import From File: позволяет загрузить ранее определенную маску по высоте.
- Кнопка Save to File: позволяет сохранить текущую маску по высоте в файл.
- Кнопка Add Point: По нажатию кнопки берутся значения азимута и высоты и добавляются к парам азимут/возвышение, уже определенным для маски по высоте.
- Кнопка Del.: удаляет все отмеченные флажками пары азимут/возвышение из маски по высоте.

### **Кнопки Save и Cancel**

Эти две кнопки выполняют следующие действия:

- Кнопка Save Configuration: сохраняет определенную конфигурацию оборудования GNSS и возвращает в главное окно программы.
- Кнопка Cancel: отменяет изменения оборудования GNSS, произведенные после открытия интерфейса конфигурирования, и возвращает в главное окно программы.

## <span id="page-27-0"></span>**2.4 Интерфейс конфигурирования оборудования GNSS (GNSS Hardware Configuration User Interface)**

Этот интерфейс позволяет сконфигурировать оборудование GNSS. Доступ к нему осуществляется через главный интерфейс пользователя щелчком по кнопке GNSS Hardware Configuration.

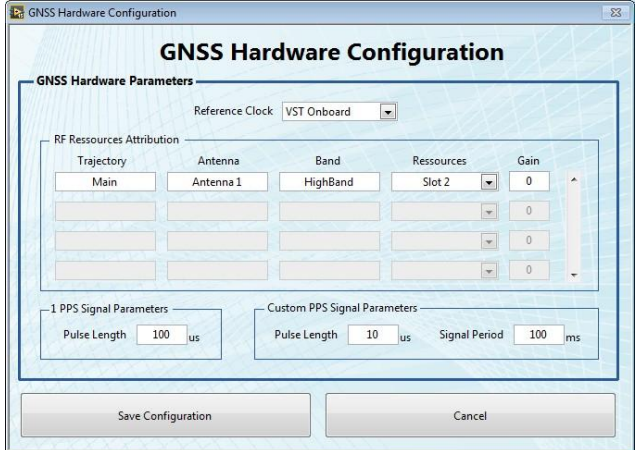

Рисунок 2.66: Конфигурирование оборудования GNSS - интерфейс пользователя

<span id="page-27-2"></span>Он состоит из следующих элементов:

**Селектор Reference Clock** позволяет выбрать опорный сигнал синхронизации.

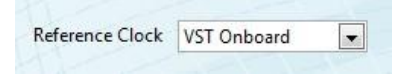

<span id="page-28-0"></span>Можно выбрать один из следующих сигналов синхронизации:

- ОСХО Clock: в качестве опорного используется сигнал синхронизации модуля РХІ 6674Т, маршрутизированный на объединительную панель шасси
- VST Onboard Clock: используется встроенный сигнал синхронизации векторного приемопередатчика (VST), действует только при однократной генерации VST.
- VST Chassis Clock: в качестве опорного используется интегрированный сигнал синхронизации шасси. Внимание: этот сигнал синхронизации не обладает достаточной точностью для приложений GNSS и должен быть использован только если более точный сигнал синхронизации подключен к разъему Ref In шасси.
- VST Ref In Clock: опорный сигнал синхронизации поступает с разъема Ref In лицевой панели VST.
- USRP Onboard Clock: в качестве опорного используется встроенный сигнал синхронизации USRP.
- USRP GPS Clock: в качестве опорного сигнала синхронизации используется сигнал GPS USRP. Внимание: антенна GNSS должна использоваться на разъеме USRP, и должны приниматься во внимание возможные перекрестные наводки, когда USRP будет генерировать сигнал GNSS.
- USRP Ref In Clock: опорный сигнал синхронизации поступает с разъема Ref In на задней панели USRP.

**Элементы управления RF Resources Attribution** Эти элементы управления состоят из массива, в котором строки представляют симулируемый диапазон.

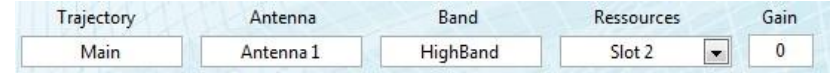

Рисунок 2.68: Конфигурирование оборудования GNSS - настройка канала

<span id="page-28-1"></span>Представлены следующие столбцы:

- Индикатор Trajectrory Type: указывает соответствие генерируемого сигнала основной или вторичной траектории.
- Индикатор Antenna Number: отображает симулируемую антенну.
- Индикатор Band: отображает симулируемый диапазон (высоких частот (Highband) или низких частот (Lowband)).
- Селектор Resource: показывает список аппаратных ресурсов, доступных для симуляции текущего диапазона.
- Элемент управления Gain: позволяет определить коэффициент усиления генерируемого RFсигнала.

**Элементs управления PPS Parameters** Этот подраздел позволяет настраивать период и длительность импульса выходных сигналов PPS (пакетов в секундУ).

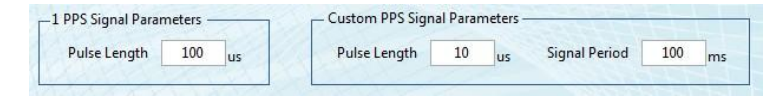

Рисунок 2.69: Конфигурирование оборудования GNSS - Параметры PPS

<span id="page-28-2"></span>Можно настроить следующие параметры:

- Элемент управления 1 PPS Signal Pulse Length: позволяет настраивать длительность импульса генерируемого сигнала PPS частотой 1 Гц.
- Элемент Custom PPS Signal Pulse Length: позволяет настраивать длительность импульса

пользовательского (Custom) сигнала PPS.

• Элемент Custom PPS Signal Pulse Length: позволяет настраивать период пользовательского (Custom) генерируемого сигнала PPS.

**Кнопка Save Configuration:** сохраняет созданную конфигурацию оборудования GNSS и возвращает в главное окно программы.

**Кнопка Cancel:** отменяет изменения оборудования GNSS, произведенные после открытия интерфейса конфигурирования, и возвращает в главное окно программы.

## <span id="page-29-0"></span>**2.5 Интерфейс конфигурирования моделей инерциального измерительного блока (IMU Model Configuration User Interface)**

Этот интерфейс позволяет сконфигурировать модель IMU. Доступ к нему осуществляется из главного интерфейса пользователя щелчком по кнопке IMU Model Configuration.

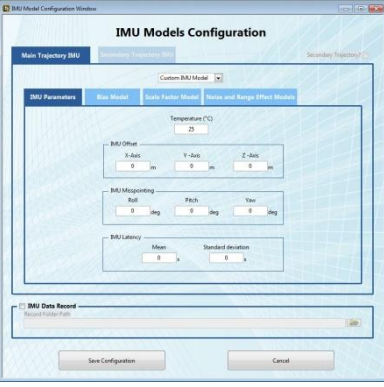

Рисунок 2.70: Конфигурирование модели IMU - интерфейс пользователя

<span id="page-29-1"></span>Этот интерфейс состоит из конфигурационных параметров для каждого IMU (основной и вторичной траекторий). Доступные для конфигурации параметры описаны далее.

### **Пользовательская модель IMU (Custom IMU Model)**

Настройка модели IMU разделена на четыре закладки:

**IMU Parameters** Эта закладка содержит общие параметры IMU

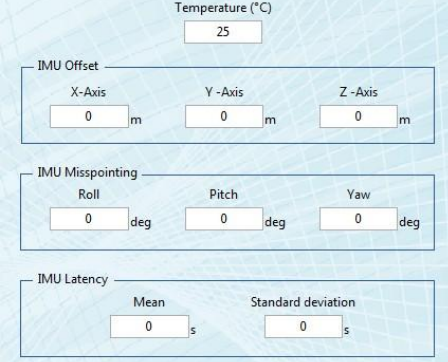

Рисунок 2.71: Конфигурирование модели IMU - параметры IMU

<span id="page-29-2"></span>Могут быть сконфигурированы следующие параметры:

- Элемент управления IMU temperature: позволяет задавать температуру IMU
- Элементы управления IMU Offset: позволяет выбирать IMU вне оми центре тяжести мобильного устройства.
- Элемент управления IMU Misspointing: позволяет определять углы наведения IMU (misspointing) в локальном фрейме.
- Элементы управления IMU Latency: добавляют задержку к выходным параметрам модели IMU, определяемым средним значением и среднеквадратичным отклонением.

### **Воспроизведение модели IMU (Playback IMU Model)**

Необходимо задать путь для воспроизведения модели IMU.

## <span id="page-30-0"></span>**2.6 Интерфейс конфигурирования оборудования IMU (IMU Hardware Configuration User Interface)**

Этот интерфейс позволяет сконфигурировать оборудование IMU. Доступ к нему осуществляется из главного интерфейса пользователя щелчком по кнопке IMU Hardware Configuration.

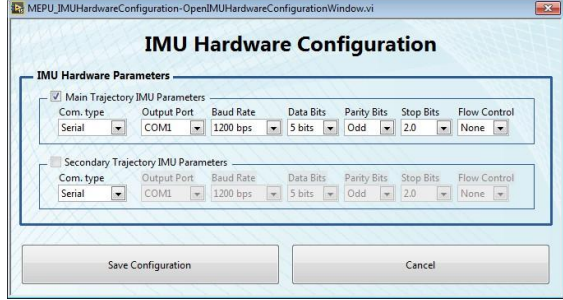

Рисунок 2.72: Конфигурирование оборудования IMU - интерфейс пользователя

<span id="page-30-1"></span>Для каждого IMU (основной и вторичной траекторий) имеется доступ к режиму передачи. Доступны два режима передачи, описанные ниже.

- Serial Configuration: при последовательной передаче могут быть сконфигурированы следующие параметры:
	- Output Port (Выходной порт)
	- Baud Rate (Скорость передачи)
	- Data Bits (Биты данных)
	- Parity Bits (Биты паритета)
	- Stop Bits (Стоп-биты)
	- Flow Control (Управление потоком)

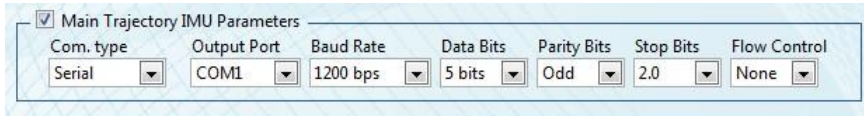

<span id="page-30-2"></span>Рисунок 2.73: Конфигурирование оборудования IMU - настройка последовательного порта Serial Configuration: при передаче TCP необходимо указать IP-адрес и порт TCP.

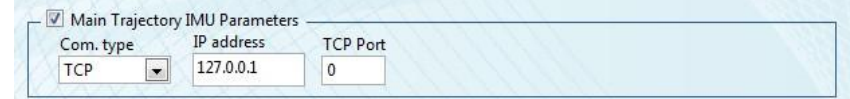

Рисунок 2.74: Конфигурирование оборудования IMU - настройка TCP

<span id="page-30-3"></span>Две нижние кнопки выполняют следующие функции:

- Кнопка Save Configuration: сохраняет созданную конфигурацию оборудования IMU и возвращает в главное окно программы.
- Кнопка Cancel: отменяет изменения оборудования IMU, произведенные после открытия интерфейса конфигурирования, и возвращает в главное окно программы.

## <span id="page-31-0"></span>Глава 3

## Описание системы

## <span id="page-31-1"></span>**3.1 Обзор программного обеспечения**

Режимы программы StellaNGC

- IDLE: движок GNSS запущен и ожидает инструкций
- Configuration Running: выполняется конфигурирование
- Simulation Armed: симуляция проверена и движок ожидает команды запуска
- Loading Simulation: движок загружает симуляцию
- Simulation Running: движок выполняет симуляцию
- Finishing Simulation: движок завершил симуляцию и ожидает инструкции останова

### **Расширенное конфигурирование системы**

### **Игнорирование ресурса**

В случае использования шасси с несколькими приложениями StellaNGC может быть сконфигурирована на игнорирование ресурсов RIO. Эта функция может быть полезна, например, если другое приложение использует выделенные ресурсы RIO с теми же ссылками, которые нужны StellaNGC.

Для игнорирования ресурса RIO перейдите в папку установки StellaNGC, подпапку data и создайте файл под названием StellaNGCConfig.ini следующего формата:

```
[Ignored_ Ressources] 
Hardware\overline{1} = RIOX
Hardware2 = RIOX
```
где RIOX - RIO ID игнорируемого ресурса (ID доступен через NI-MAX).

### **Выбор режима отображения карты**

Отображение карты (Map Display) может быть сконфигурировано на данные с онлайн-карты или на ранее загруженные данные оффлайн. Для выбора режима отображения карты перейдите в папку установки StellaNGC, подпапку data и создайте/отредактируйте следующий раздел файла StellaNGCConfig.ini:

```
[MapDisplay]
'' Mode = Online '' или '' Mode = Offline ''
```
### **Параметры выполнения приложения**

Несколько параметров, описанных ниже, могут быть сконфигурированы с помощью файла AppDynamic-Config.ini, доступ к которому осуществляется с помощью команды %USERPROFILE% в проводнике Windows и перехода к \AppData\Local\StellaNGC-Simulator *Configure API TCP Port* (Настройка порта TCP API). Параметр может быть настроен путем изменения соответствующей строки файла необходимым входным портом API: TCPPort = "4006" *Configure Auto-Relaunch Mode* (Настройка режима автоперезапуска). Этот параметр может быть настроен путем изменений соответствующей строки файла значением необходимого режима (1, если активирован): AutoRelaunch = "0". В этом режиме StellaNGC будет запускаться каждый раз после останова (полезно для встраиваемых приложений, удаленного доступа).

## <span id="page-32-0"></span>**3.2 Обзор моделей траекторий**

### **Модели траекторий**

В движке симулятора StellaNGC возможно сконфигурировать траекторию *мобильного устройства* в одном из следующих режимов:

- Геодезические параметры (Geodetic)
- Круговые параметры (Circular)
- Загрузка из файла NMEA
- Загрузка из файла KML
- Загрузка из файла XYZ
- Замкнутый контур (с потоком входных данных)
- Загрузка из файла Playback

Каждый из этих режимов описан ниже, а некоторая дополнительная информация по их конфигурированию приведена в разделе ??.

### **Генерация геодезической траектории**

Для генерации геодезической траектории используются следующие параметры, предоставляемые пользователем:

- Начальное положение мобильного устройства:
	- Широта (градусы) (Latitude)
	- Долгота (градусы) (Longitude)
	- Высота (метры) (Altitude)
- Скорость мобильного устройства в системе координат мобильного устройства
	- Север (км/ч) (North)
	- Восток (км/ч) (East)
	- Вверх (км/ч) (Up)
- Ускорение мобильного устройства в системе координат мобильного устройства
	- Север (км/ч/с) (North)
	- Восток (км/ч/с) (East)
	- Верх (км/ч/с) (Up)

Для расчета изменения положения мобильного устройства во времени сначала скорости по координатам Восток и Север преобразуются в скорости по широте и долготе. Ускорения по востоку и Северу преобразуются в ускорения по широте и долготе, после чего траектория вычисляется следующим образом:

$$
Latitude(t) = Lat_0 + (t - t_0) * Lat_{velocity} + (t - t_0)^2 * Lat_{acceleration}
$$
  
\n
$$
Longitude(t) = Lon_0 + (t - t_0) * Lon_{velocity} + (t - t_0)^2 * Lon_{acceleration}
$$
  
\n
$$
Altitude(t) = Alt_0 + (t - t_0) * Alt_{velocity} + (t - t_0)^2 * Alt_{acceleration}
$$

### **Генерация круговой траектории**

Для конфигурирования генерации круговой траектории пользователь должен предоставить следующие входные параметры:

- Центральная точка, широта (градусы), долгота (градусы), высота (метры) (Center point: *Lat, Lon, Alt*)
- Радиус окружности R (метры) (Circle radius: *R*)
- Период вращения: T (секунды) (Rotation period: *T)*
- Аргумент начального положения:  $\Theta_0$  (градусы) (Start position argument:  $\Theta_0$ )
- Направление вращения: d, где "-1" по часовой стрелке, и "+1" против часовой стрелки (Rotation direction: *d*)

Для вычисления траектории используются следующие два шага:

 Положение на окружности в системе координат ENU (Восток/Север/Верх) рассчитывается по следующей формуле:

$$
\begin{cases}\nUp = 0 \\
East = R \times \cos\left(d \cdot \frac{2\pi t}{T} + \Theta_0\right) \\
North = R \times \sin\left(d \cdot \frac{2\pi t}{T} + \Theta_0\right)\n\end{cases}
$$

 Преобразование из системы ENU в систему декартовых координат, геоцентрически связанную с землей (ECEF) выполняется с использованием в качестве опорной центральную точку траектории в системе координат ENU.

*Примечание:* Для круговых траекторий большого диаметра возвышение может содержать погрешность, поскольку траектория рассчитывается в системе координат ENU (на плоскости севервосток).

### **Генерация траектории NMEA**

Для траекторий, основанных на входных файлах NMEA, положение мобильного устройства рассчитывается только на основании фреймов GPGGA в предоставленном пользователем файле NMEA. В этих фреймах используются следующие элементы:

- $\bullet$  Метка времени (Timestamp)
- Широта (Latitude)
- Долгота (Longitude)
- Высота (Altitude)

Временная метка в первом фрейме GPGGA входного файла NMEA считается привязкой ко времени для всех прочих извлеченных точек. Первый фрейм используется для генерации первой точки траектории. Все последующие точки рассчитываются с помощью линейной интерполяции в системе координат LLA (широта-долгота-высота).

### **Генерация траектории KML**

Для траекторий на основе KML траектория мобильного устройства рассчитывается с использованием положений, извлеченных из предоставленного пользователем файла KML. Фреймы KML содержат следующую информацию: Широта (Latitude), долгота (Longitude) и высота (Altitude) каждой точки.

В этом режиме пользователь также задает желаемую скорость мобильного устройства. Точки траектории рассчитываются по этой информации с помощью линейной интерполяции в системе координат LLA, чтобы они удовлетворяли как траектории, так и заданной скорости.

### **Генерация траектории из файла XYZ**

Режим генерации траектории XYZ использует положения, предоставленные пользовательским файлом XYZ. Формат файла следующий: каждая строка определяет точку мобильного устройства и содержит метку времени и координаты X, Y, Z, разделенные точкой с запятой.

*Примечание:* Первая метка времени не должна равняться 0, поскольку все метки времени берутся относительно первой, но все значение времени всех последующих меток должно увеличиваться.

### **Генерация траектории с замкнутым контуром**

Модель генерации траектории с замкнутым контуром использует команды, полученные через интерфейс TCP. Когда получен фрейм первой команды, информация из него используется для инициализации положения и высоты мобильного устройства. Обратите внимание, что метка времени первого фрейма должна быть равна нулю, и должны быть заданы все координаты положения. Каждый следующий принимаемый фрейм должен сохраняться в порядке их применения, соответственно содержащимся во фреймах временным меткам.

Для каждой новой полученной точки траектории выполняются следующие вычисления:

Дельта времени *dt* вычисляется как:

### *dt* **=** *время текущей точки* **−** *время предыдущей точки* (где *dt* **= 0** для первой точки)

Параметры эволюции получают следующим образом:

$$
- X = X_0 + Vx_0 \cdot dt + \frac{1}{2}Ax_0 \cdot dt^2 + \frac{1}{6}Jx_0 \cdot dt^3
$$
  
\n
$$
- Y = Y_0 + Vy_0 \cdot dt + \frac{1}{2}Ay_0 \cdot dt^2 + \frac{1}{6}Jy_0 \cdot dt^3
$$
  
\n
$$
- Z = Z_0 + Vz_0 \cdot dt + \frac{1}{2}Az_0 \cdot dt^2 + 1\frac{1}{6}Jz_0 \cdot dt^3
$$
  
\n
$$
- Vx = Vx_0 + Ax_0 \cdot dt + \frac{1}{2}Jx_0 \cdot dt^2
$$
  
\n
$$
- Vy = Vy_0 + Ay_0 \cdot dt + \frac{1}{2}Jy_0 \cdot dt^2
$$
  
\n
$$
- Vz = Vz_0 + Az_0 \cdot dt + \frac{1}{2}Jz_0 \cdot dt^2
$$
  
\n
$$
- Ax = Ax_0 + Jx_0 \cdot dt
$$

$$
- Ay = Ay_0 + Jy_0 \cdot dt
$$

- $Az = Az_0 + Jz_0 \cdot dt$
- Параметры обновляются с помощью информации в полученных фреймах:

Последний полученный фрейм анализируется: если его метка времени меньше или равна текущему времени симуляции, вновь полученные параметры фрейма используются для обновления текущих локальных параметров. Далее движок симуляции StellaNGC обрабатывает следующий полученный фрейм и повторяет ту же операцию.

### **Режим пространственного положения**

Движок симуляции StellaNGC обрабатывает несколько моделей пространственного положения. Эта гибкость позволяет выбирать точность эволюции пространственного положения мобильного устройства в ходе симуляции. Относительно выбранной конфигурации антенны, это может быть интересно, поскольку на видимость спутника GNSS могут повлиять разные участки неба, которые будут видны в разное время в процессе симуляции.

### **Автоматическое задание пространственного положения**

Режим автоматического задания пространственного положения выбирается, когда пользователь хочет, чтобы движок симуляции StellaNGC вычислял пространственное положение мобильного устройства относительно его траектории. В этом режиме локальная координатная ось Х мобильного устройства выравнивается с вектором скорости. Ось Z мобильного устройства указывает вверх в локальной системе координат ENU. Ось Y завершает триаду.

### **Параметрическое задание пространственного положения**

Модель параметрического определения пространственного положения задается следующими входными параметрами:

- Положение: крен, тангаж, рысканье (Position: roll, pitch, yaw)
- Скорость: крен, тангаж, рысканье (Velocity: roll, pitch, yaw)
- Ускорение: крен, тангаж, рысканье (Velocity: roll, pitch, yaw)
- Система координат для задания пространственного положения мобильного устройства определяется перечислительным способом (**enum**):
	- 0: ENU (Восток/Север/Верх)
	- 1: NED (Север/Восток/Низ)
	- 2: ECI (Геоцентрическая инерциальная система координат)
	- 3: Orbital орбитальная ось Х мобильного устройства выравнивается с его вектором скорости, ось Z указывает в центр Земли, ось Y завершает триаду векторов.
	- $-4$ : Ground Course основная ось Х мобильного устройства выравнивается с его вектором скорости, ось Z указывает вверх, ось Y завершает триаду векторов.

Для вычисления пространственного положения выполняются два шага:

 Вычисления крена, тангажа и рысканья выполняются в сконфигурированной системе координат согласно следующим уравнениям:

$$
\begin{cases}\nRoll = Roll_0 + (t - t_0) \cdot V_{Roll} + (t - t_0)^2 \cdot A_{Roll} \\
Pitch = Pitch_0 + (t - t_0) \cdot V_{Pitch} + (t - t_0)^2 \cdot A_{Pitch} \\
Yaw = Yaw_0 + (t - t_0) \cdot V_{Yaw} + (t - t_0)^2 \cdot A_{Yaw}\n\end{cases}
$$

 Далее выполняется преобразование из сконфигурированной системы координат в финальную систему координат ENU.

### **Пространственное положение из файла**

Эта модель вычисляет пространственное положение мобильного устройства, используя заданный пользователем файл амплитуды. Формат файла следующий: точка определяется строкой файла, содержащей временную метку и значения крена, тангажа и рысканья, разделенные точкой с запятой.

*Примечание:* Первая метка времени не должна равняться 0, поскольку все метки времени берутся относительно первой, но их значения должны увеличиваться.

#### **Пространственное положение с ориентацией на Землю (Earth Pointing Attitude)**

При использовании этой модели ось X указывает на центр Земли, ось Y - на север, и ось Z завершает триаду векторов.

### **Пространственное положение с ориентацией от Земли (Anti-Earth Pointing Attitude)**

Эта модель противоположна модели Earth Pointing. При использовании этой модели ось X указывает в зенит, ось Y - на север, и ось Z завершает триаду векторов.

### **Пространственное положение с ориентацией на Солнце (Sun Pointing Attitude)**

В таком режиме ось X указывает на солнце.

### **Пространственное положение в замкнутом контуре (Closed-Loop Attitude)**

Модель генерации траектории с замкнутым контуром использует команды пространственного положения, полученные через интерфейс TCP (см. Closed-Loop Trajectory ICD). Этот режим может использоваться только в режиме траектории с замкнутым контуром.

В этом режиме каждый полученный фрейм сохраняется в том порядке, в котором был получен, и применяется с временем симуляции, определенном во фрейме.

Перед применением каждой новой информации о пространственном положении выполняются следующие вычисления:

Дельта времени *dt* вычисляется как:

### *dt* **=** *время текущей точки* − *время предыдущей точки*

(где *dt* **= 0** для первой точки)

Параметры эволюции получают следующим образом:

$$
- X = X_0 + Vx_0 \cdot dt + \frac{1}{2}Ax_0 \cdot dt^2 + \frac{1}{6}Jx_0 \cdot dt^3
$$
  
\n
$$
- Y = Y_0 + Vy_0 \cdot dt + \frac{1}{2}Ay_0 \cdot dt^2 + \frac{1}{6}Jy_0 \cdot dt^3
$$
  
\n
$$
- Z = Z_0 + Vz_0 \cdot dt + \frac{1}{2}Az_0 \cdot dt^2 + 1\frac{1}{6}Jz_0 \cdot dt^3
$$
  
\n
$$
- Vx = Vx_0 + Ax_0 \cdot dt + \frac{1}{2}Jx_0 \cdot dt^2
$$
  
\n
$$
- Vy = Vy_0 + Ay_0 \cdot dt + \frac{1}{2}Jz_0 \cdot dt^2
$$
  
\n
$$
- Xz = Vz_0 + Az_0 \cdot dt + \frac{1}{2}Jz_0 \cdot dt^2
$$
  
\n
$$
- Ax = Ax_0 + Jx_0 \cdot dt
$$
  
\n
$$
- Ay = Ay_0 + Jy_0 \cdot dt
$$
  
\n
$$
- Az = Az_0 + Jz_0 \cdot dt
$$

 Информация о пространственном положении обновляется с использованием информации из полученных фреймов. Каждый новый входящий фрейм анализируется. Для всех временных меток, которые относятся к будущему относительно времени симуляции, информация о пространственном положении применяется сразу же, соответствующим образом обновляется и выходной сигнал.

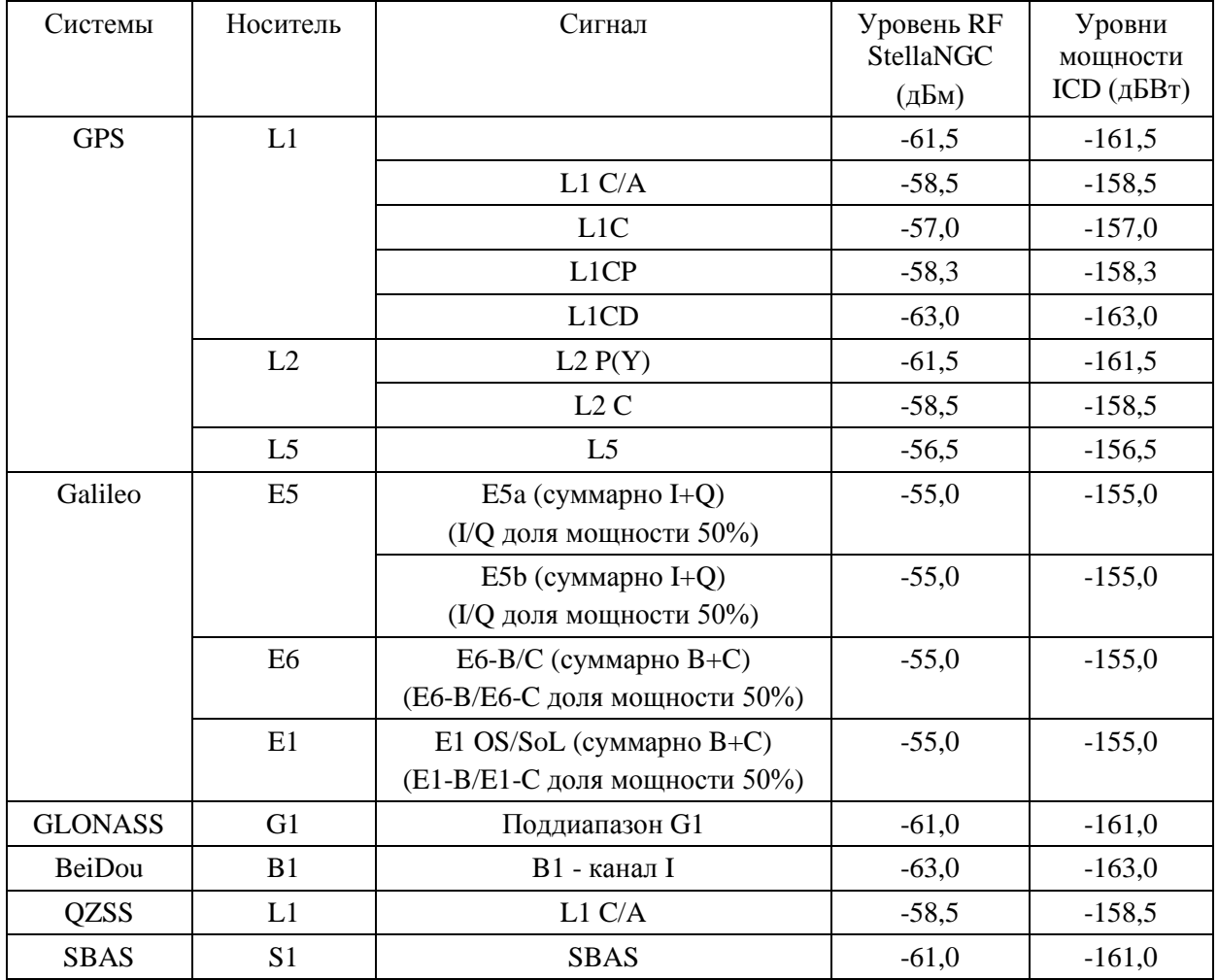

Таблица 3.1: Уровень мощности ICD GNSS

<span id="page-36-0"></span>(ICD (Interface Control Document) - интерфейсный контрольный документ сигналов GPS**)**

## <span id="page-37-0"></span>**3.3 Обзор моделей GNSS**

### **Уровень мощности сигнала**

Симулятор GNSS StellaNGC предназначен для генерации RF сигналов космических летательных аппаратов с очень низкими уровнями мощности. Опорные уровни ICD для каждого сигнала приведены ниже:

Для увеличения разрешения сигнала и отношения сигнал-шум, StellaNGC генерирует сигнал с усилением 70дБ (100 дБ для устройств USRP-RIO). Это значение может быть изменено в папке User Data и файле UserConfig.ini Для каждого типа аппаратного целевого устройства в разделе Power (мощность) есть 3 параметра:

- Минимальный линейный диапазон уровня мощности (в дБм)
- Максимальный линейный диапазон уровня мощности (в дБм)
- Внешнее ослабление (в дБ): 70 или 100 по умолчанию

### **Орбиты спутников**

Для определения положения космического летательного аппарата (КЛА) в StellaNGC могут быть использованы несколько типов входных файлов. Во всех случаях, кроме сценария RINEX+SP3 положения моделируемых КЛА и передаваемые ими позиции всегда соответствуют теоретическим положениям КЛА, независимо от смещения или дрейфа. Это соответствие - ключевой момент, обеспечивающий точную симуляцию. Ниже приведена схема альманаха относительно алгоритма распространения эфемерид. Еще раз, отличия от теоретических значений не влияет на точность симуляции, поскольку одни и те же положения КЛА и симулируются, и передаются (в навигационных сообщениях).

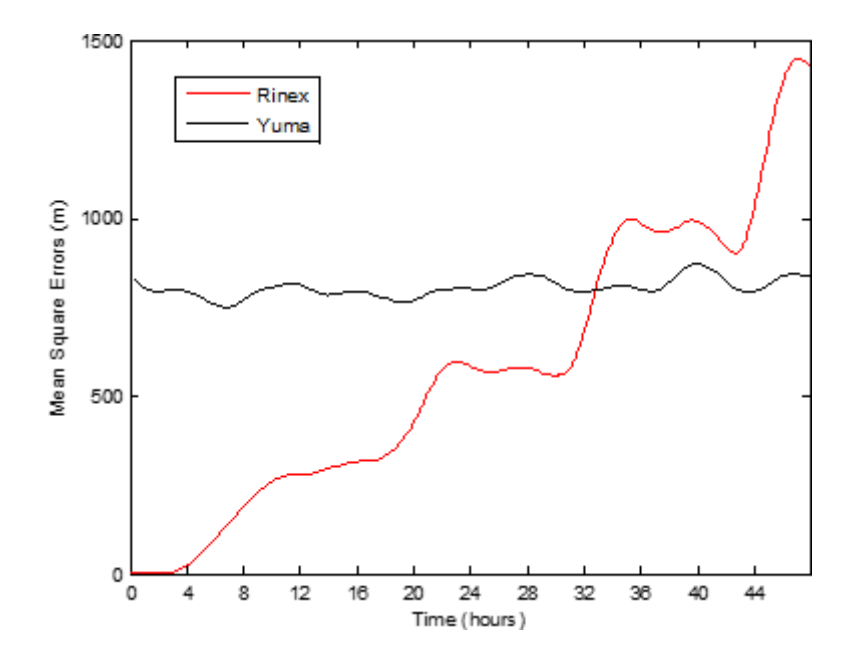

Рисунок 3.1: Среднеквадратичная погрешность распространения RINEX и YUMA

### <span id="page-37-1"></span>**Варианты YUMA / AGL**

В случаях Yuma и AGL, программное обеспечение распространяет альманахи от текущей даты до симулированной (вперед или назад). В близком временном интервале (днях) даты альманаха моделируемые положения КЛА будут иметь смещение относительно реальности около 800 метров, и дрейф будет очень медленным по сравнению со смещением. Однако если дата симуляции далеко от даты альманаха, распространение приведет к большому смещению. Например, 2-месячное распространение приведет к смещению примерно 1000 км относительно теоретического значения.

Годичное распространение приведет к разнице с теорией в 10 000 км. Даже если навигационное сообщение непротиворечиво, большинство приемников не смогут обработать эту необычную ситуацию, чтобы обеспечить сходимость вычислений PVT (Положение-Скорость-Время).

### **Вариант RINEX**

*Варианты GPS, Galileo, Beidou и QZSS*: В этом случае группировки RINEX предоставляет кеплеровские параметры. Эти параметры позволяют рассчитать орбиты КЛА в любое время. Поэтому для любого КЛА первый пакет, найденный в файле RINEX, будет использован и затем распространен для определения положения КЛА во время симуляции. Другим вариантом было бы использовать каждый пакет RINEX для обновления положения КЛА. Этот вариант привел бы к разрывам в положении КЛА, как показано ниже. Такое поведение неприемлемо с точки зрения приемника. Для примера, при каждом обновлении пакета RINEX (2 часа для GPS) на приемнике будет появляться кратковременная ошибка псевдодиапазона, приводят к неточностям PVT.

*Варианты GLONASS и SBAS*: GLONASS и SBAS RINEX предоставляют непосредственно положения КЛА и их производные (полином второго порядка). Это уже является аппроксимацией, так как описывается параболическая траектория вместо эллипсоида. Это приводит к генерации прерывистой траектории. На рисунке ниже показаны разрывы, наблюдаемые для КЛА GLONASS (пакет RINEX обновляется каждые 30 минут).

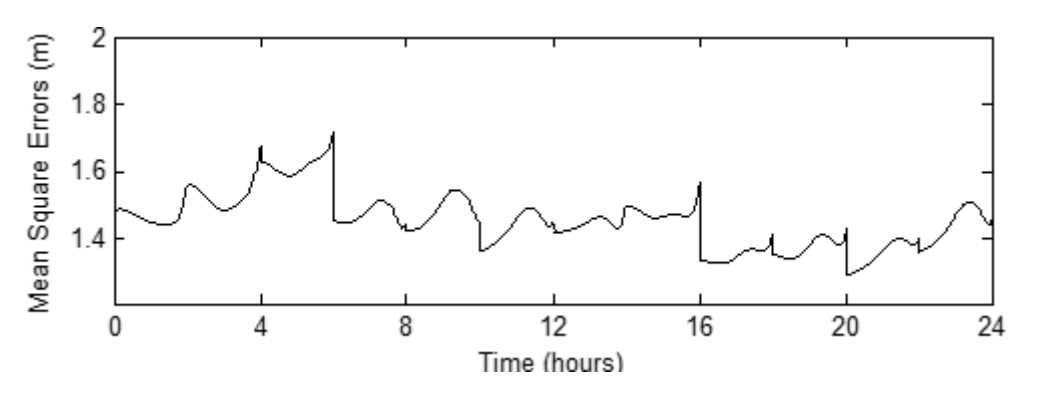

Рисунок 3.2: Разрывы в положении КЛА при обновлении с использованием всех пакетов RINEX

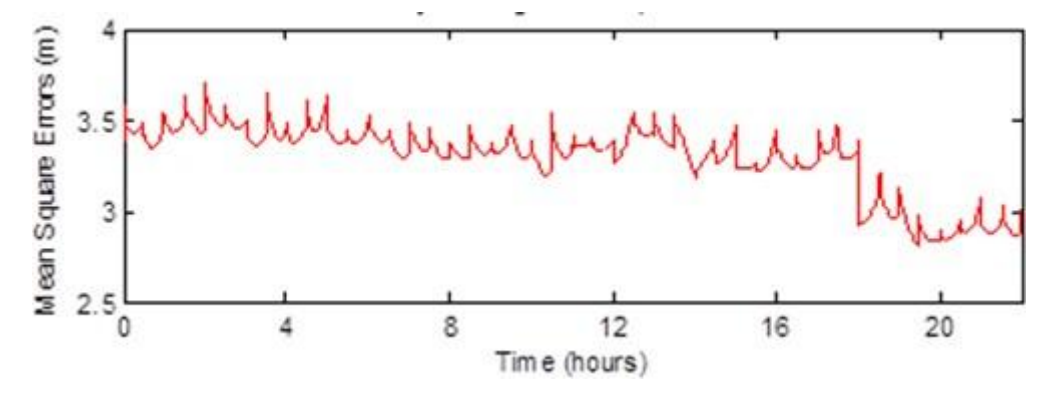

<span id="page-38-1"></span>Рисунок 3.3: Разрывы в положении КЛА GLO/SBAS при обновлении с использованием всех пакетов RINEX

## <span id="page-38-0"></span>**3.4 Обзор оборудования**

Система может быть реализована в двух разных конфигурациях оборудования: либо на модулях PXI, либо на платформе USRP-RIO.

### **Конфигурация PXI**

Питание шасси включается нажатием кнопки ONOFF, расположенной в левом нижнем углу передней панели шасси. Выключение питания системы, которая работает под управлением MS Windows 7, выполняется классическим образом - из меню Пуск щелчком по кнопке "Завершение работы".

### **Конфигурация USRP**

Для использования конфигурации USRP, USRP должно быть подключено к компьютеру - либо к классическому ПК, либо к контроллеру PXIe (например, NI-8135). Используется связь MXI x4.

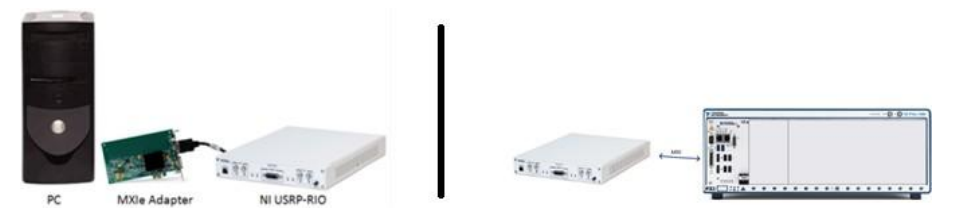

Рисунок 3.4: Подключение USRP-RIO к StellaNGC

<span id="page-39-0"></span>USRP должно быть включено (кнопка питания в правом углу) до включения хост-компьютера. После включения USRP-RIO можно включать хост-компьютер.

### **Рекомендации по подключению RF**

### **Соображения по поводу блока RF**

StellaNGC содержит блок RF, предназначенный для генерации сигнала GNSS. Чтобы получить RF диапазон GNSS используется локальный осциллятор, который добавляет несущую RF-частоту. Недостатком локального осциллятора является генерация побочной незатухающей гармоники с частотой несущей.

# <span id="page-40-0"></span>Список рисунков

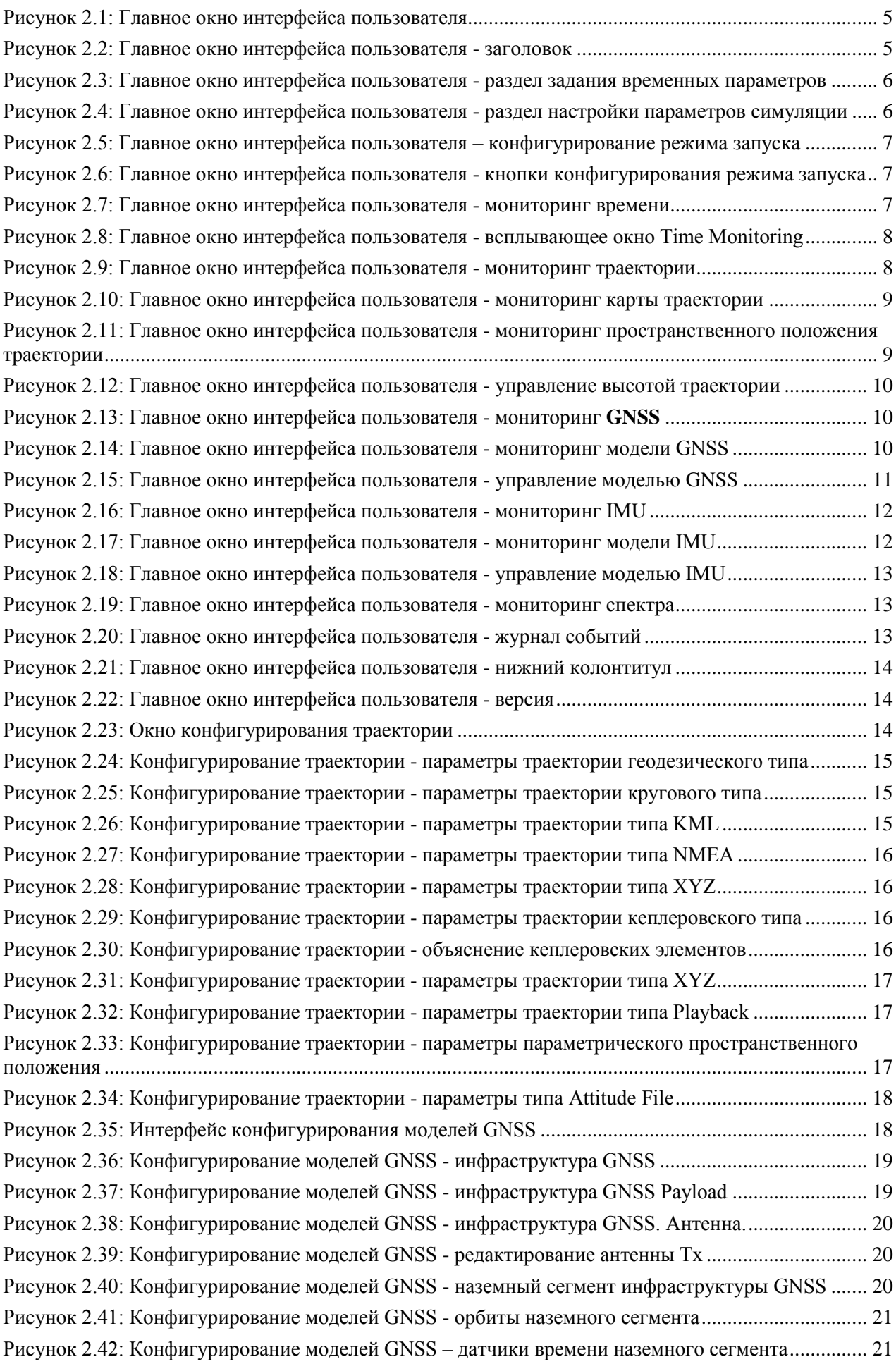

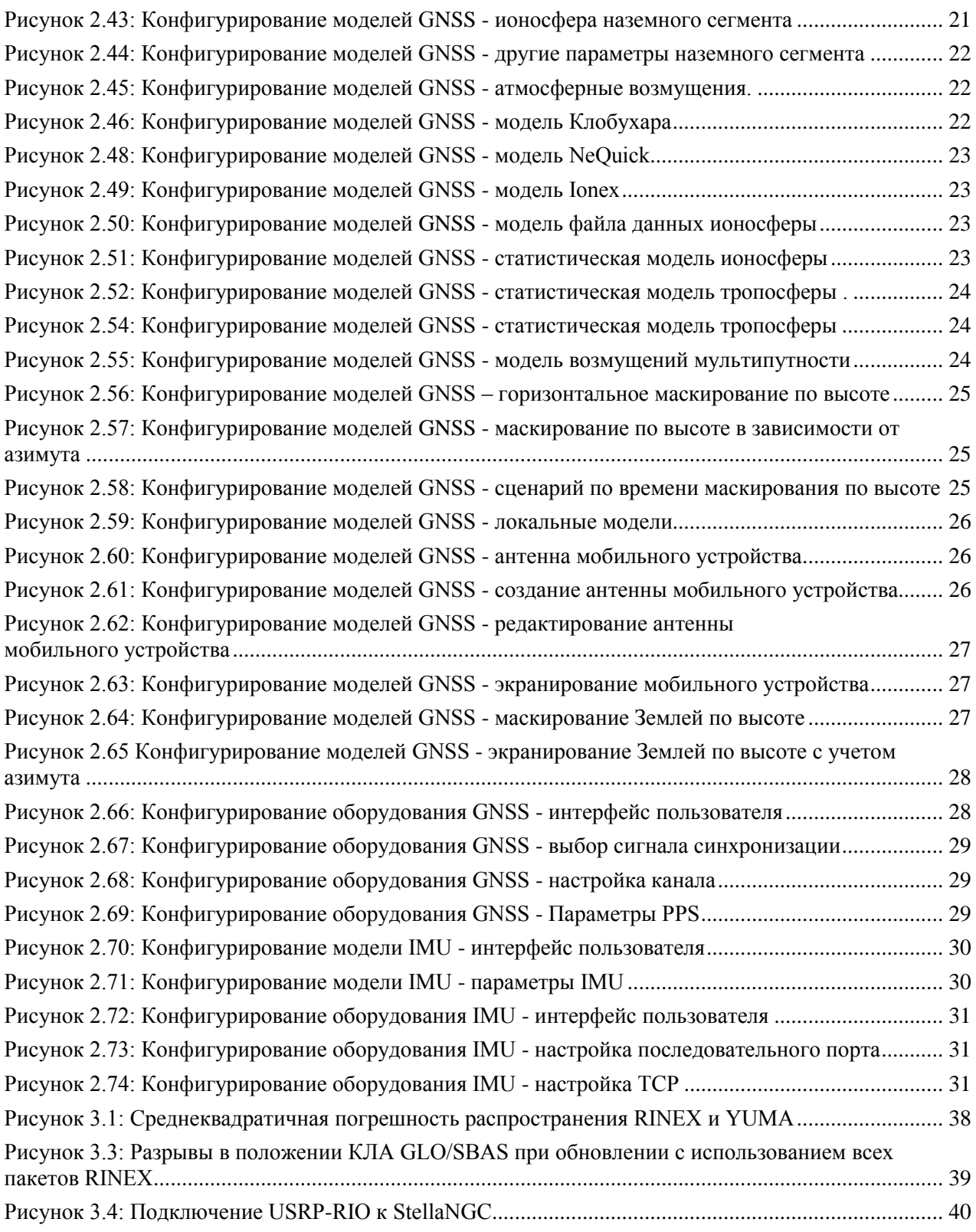

# <span id="page-41-0"></span>Список таблиц

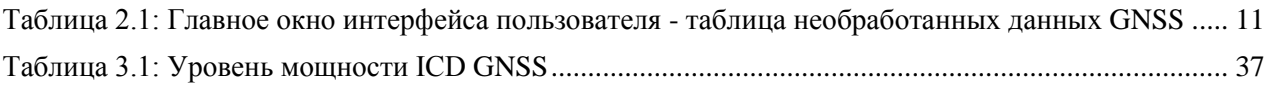